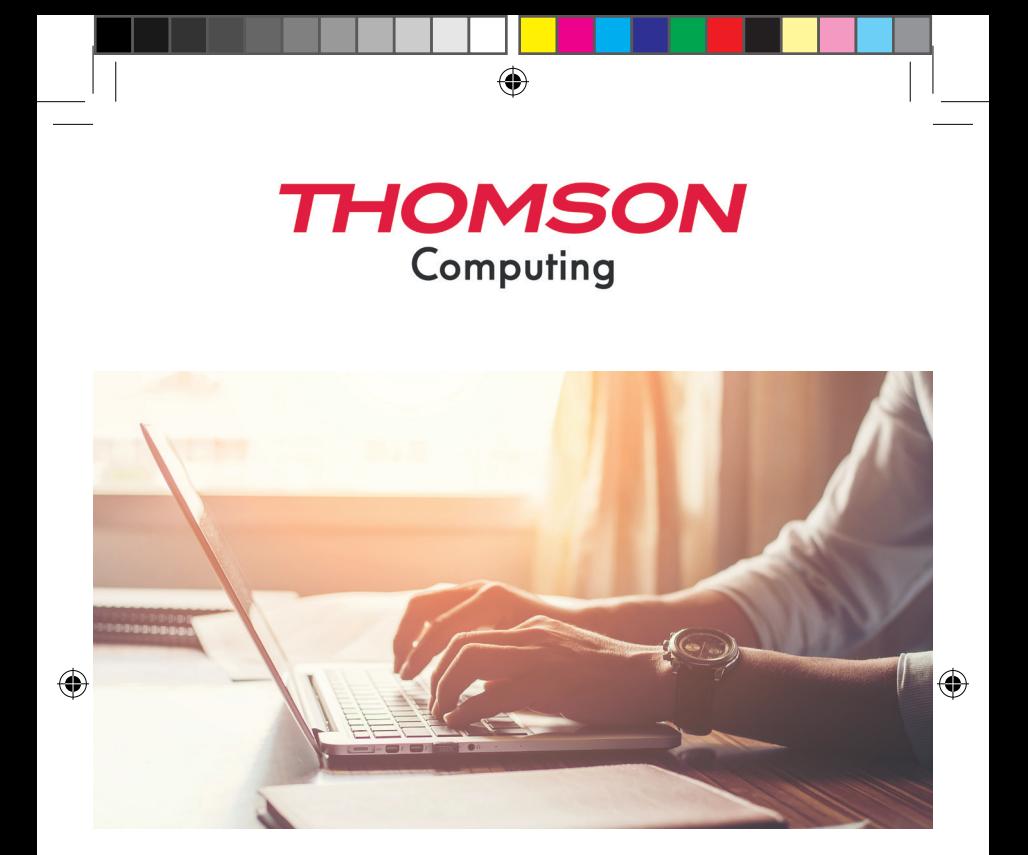

# **MANUEL DE L'UTILISATEUR / USER'S MANUAL / IHCTPYKЦIЯ 3 ЕКСПЛУАТАЦІЇ**

mythomson.com

⊕

Nous vous remercions d'avoir choisi un appareil Thomson Computing. Afin que votre appareil vous apporte pleine satisfaction, nous vous invitons à lire les informations du présent manuel d'utilisation.

⊕

Thank you for choosing a Thomson Computing device. To ensure that you are fully satisfied with your device, we invite you to read the information in this user manual.

Gracias por elegir un dispositivo de Thomson Computing. Para asegurarse de que está completamente satisfecho con su dispositivo, le invitamos a leer la información de este manual de usuario.

Obrigado por escolher um dispositivo Thomson Computing, Para garantir que está totalmente satisfeito com o seu dispositivo, convidamo-lo a ler as informações contidas neste manual do utilizador

Vielen Dank, dass Sie sich für ein Thomson Computina-Gerät entschieden haben. Um sicherzustellen, dass Sie mit Ihrem Gerät rundum zufrieden sind, bitten wir Sie, die Informationen in dieser Bedienunasanleituna zu lesen.

Bedankt voor uw keuze voor een Thomson Computingapparaat. Om er zeker van te zijn dat u volledig tevreden bent met uw apparaat, nodigen wij u uit om de informatie in deze gebruikershandleiding te lezen.

Grazie per aver scelto un dispositivo Thomson Computing. Per essere pienamente soddisfatti del vostro dispositivo, vi invitiamo a leggere le informazioni contenute in questo manuale utente.

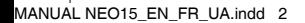

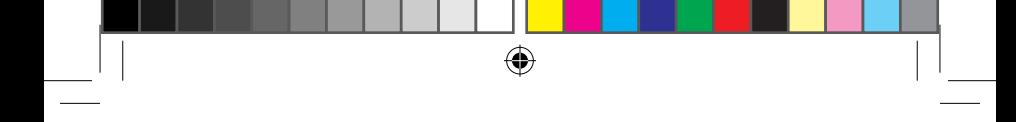

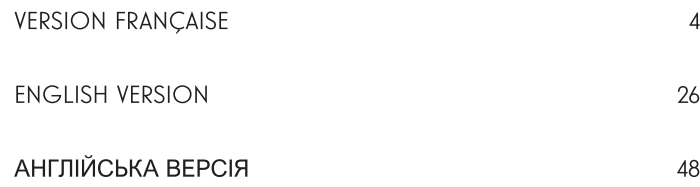

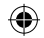

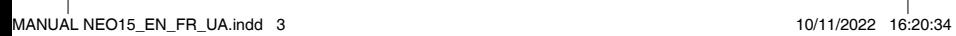

I

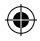

 $\bigoplus$ 

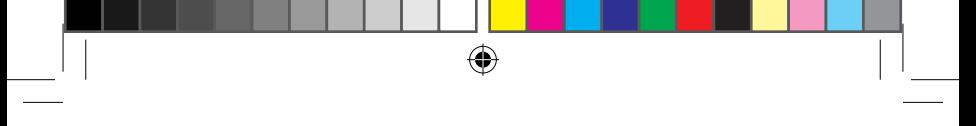

# **MANUEL DE L'UTILISATEUR**

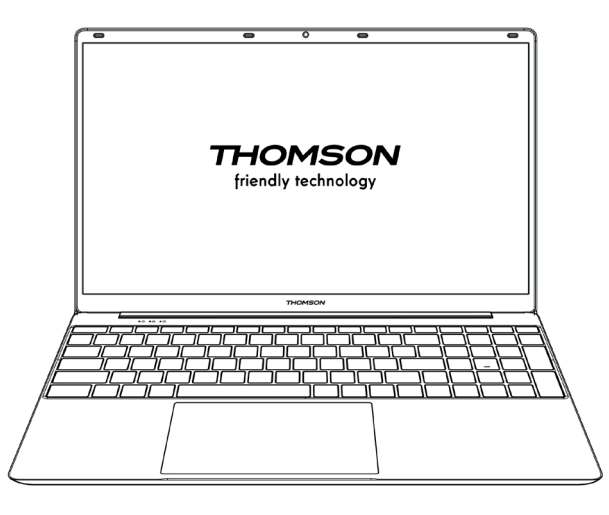

# **NEO / NEO X - 15.6"**

VERSION 1.0 - 0719

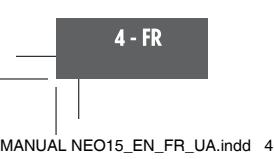

⊕

Manuel de l'utilisateur - NEO / NEO X - 15.6"

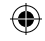

10/11/2022 16:20:35

⊕

## **Avis Juridiaue**

⊕

#### Marque commerciale

Ce produit a été fabriqué et vendu sous la responsabilité de METAVISIO. THOMSON, et le logo THOMSON sont des marques utilisées sous licence par METAVISIO - pour plus d'informations : www.thomson-brand.com.

Microsoft®, Windows®, Windows Server® et Windows Vista® sont des marques déposées de Microsoft Corporation aux États-Unis et/ou dans d'autres pays/ régions. Les noms des logiciels figurant dans ce guide de l'utilisateur appartiennent à leurs sociétés respectives conformément à l'accord de licence correspondant. Toute référence à ces logiciels est donnée à titre purement indicatif.

Tous autres produits, services, dénominations sociales, marques, nom commerciaux, noms de produits et logos référencés ici sont la propriété de leurs titulaires respectifs. Toute référence à ces noms est donnée à titre purement indicatif.

#### Droits d'auteur

Les droits d'auteur de ce Guide de l'utilisateur appartiennent à METAVISIO SA. Il est interdit de copier, traduire, modifier ou transmettre ce quide de l'utilisateur par quelque moyen ou sous quelque format que ce soit, sans le consentement écrit préalable de METAVISIO SA.

#### Clause de non-responsabilité

Pour une meilleure expérience de l'utilisateur. METAVISIO SA, se réserve le droit d'effectuer des modifications sur ce manuel d'utilisation. Les informations contenues dans le présent document sont susceptibles d'être modifiées sans préavis.

Les utilisateurs sont responsables des dommages résultant d'une utilisation incorrecte de ce Guide de l'utilisateur. En outre, hormis la garantie explicite accordée dans le manuel de maintenance du produit ou dans notre enaggement de service, METAVISIO SA . ne donne aucune garantie, explicite ou implicite, liée à ce quide de l'utilisateur (y compris sur les formulations choisies).

#### Déclaration de conformité

METAVISIO SA déclare par la présente que ce produit est conforme aux exigences essentielles et autres dispositions applicables de la directive 2014/53/EU. La déclaration de conformité est disponible sur le lien internet : www.mvthomson.com

mythomson.com

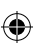

#### 10/11/2022 16:20:35

## - Consignes de sécurité importantes -

⊕

Cet appareil doit être utilisée dans un environnement dont la température ambiante est comprise entre 5°C (41°F) et 35°C (95°F).

Ne pas exposer l'appareil à la pluie ou à l'humidité et le tenir éloiané des liquides. En cas de projection d'eau ou d'un autre liquide sur l'appareil, éteindre immédiatement l'appareil et attendre qu'il soit complétement sec pour le remettre sous tension.

N'exposez pas directement l'appareil aux rayonnements solaires

Ne pas utiliser de solvants puissants, de détergents liquides ou autres produits chimiques sur ou à proximité de la surface de la appareil, afin d'éviter toute corrosion ou détérioration de la surface de l'appareil.

Ne pas exposer l'appareil à un environnement poussiéreux.

Ne pas utiliser l'appareil durant une fuite de gaz.

Ne pas exposer l'appareil à des champs magnétiques ou électriques puissants.

Vous pouvez faire passer l'appareil dans les détecteurs à rayons X des aéroports. Cependant, il est recommandé de ne pas faire passer votre appareil via les portiques de détection magnétique ni de l'exposer aux détecteurs portables.

Ne placez pas d'objets sur l'appareil.

Ne placez pas l'appareil sur une surface inégale ou instable.

Veillez à protéger l'appareil des chutes ou de tout autre choc pouvant l'endommager

Ne pas laisser l'appareil allumée ou en charge sur les genoux ou toutes autre partie du corps afin d'éviter tous risques de blessures liées à la chaleur

Eteindre l'appareil avant de le transporter ou de le recouvrir d'une matière ne permettant une circulation de l'air optimale.

Ne pas utiliser de cordons d'alimentation, d'accessoires ou d'autres périphériques endommagés avec votre appareil.

Nous recommandons l'utilisation exclusive des accessoires (alimentation,

câbles...) fournis avec l'appareil.

Utilisez exclusivement des batteries d'origine. Le remplacement de la batterie par une batterie incorrect peut entraîner un risque d'explosion

⊕

Ne démontez pas, ne modifiez pas ou ne réparez pas vous-même l'appareil. sous peine d'annulation de la garantie.

Veuillez sauvegarder régulièrement vos contenus importants afin d'éviter toute perte de données.

Notre société rejette toute responsabilité en cas de perte ou de suppression d'éléments contenus dans l'appareil suite à une utilisation non conforme du matériel ou du logiciel, à un manque d'entretien ou à tout autre évènement accidentel.

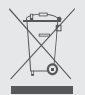

Ce produit a été concu pour permettre un recyclage approprié des pièces et des composants. Le symbole représentant une poubelle à roue barrée indique que l'appareil ne doit pas être mis au rebut avec les déchets municipaux. Consulter les réglementations locales pour la mise au rebut des appareils électroniques.

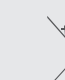

Le symbole représentant une poubelle à roue barrée indique que la batterie ne doit pas être mis au rebut avec les déchets municipaux. Consulter les réglementations locales pour la mise au rebut des batteries.

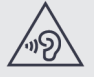

Afin d'éviter des dommages auditifs éventuels, ne pas écouter à un niveau sonore élevé pendant une longue durée.

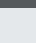

⊕

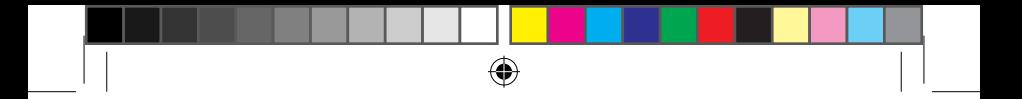

- Présentation de l'appareil -

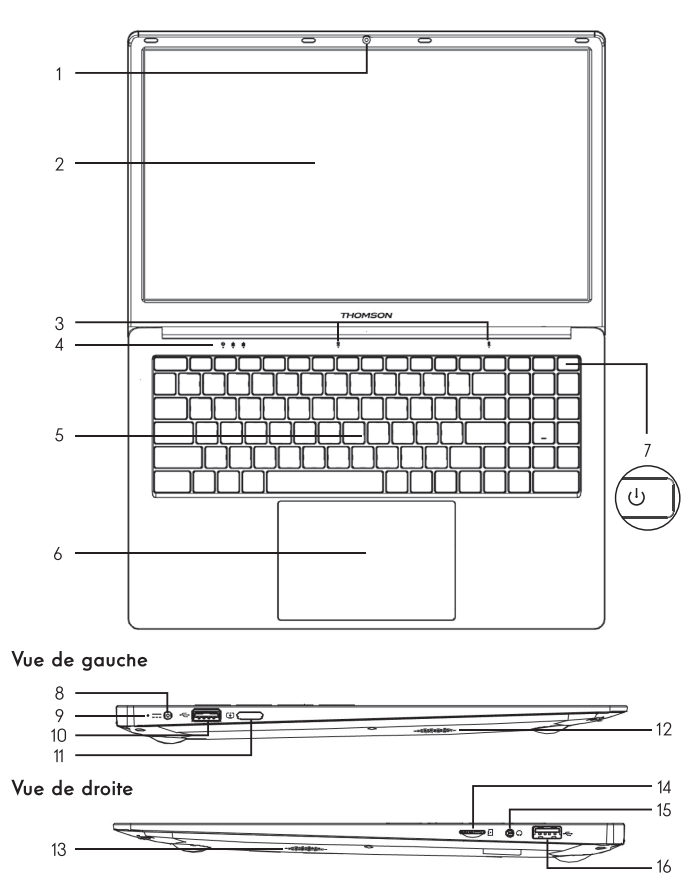

Vue de face

Remarque : La présentation de l'appareil et certaines fonctionnalités peuvent varier selon les pays, le modèle ou la version.

 $8 - FR$ MANUAL NEO15\_EN\_FR\_UA.indd 8 10/11/2022 16:20:35

Manuel de l'utilisateur - NEO / NEO X - 15.6"

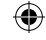

⊕

## Vue de face

- 1. Caméra avant Webcam Utilisez cette caméra pour vos appels vidéo ou pour prendre des photos.
- $2 -$ Écran
- 3. Microphone

Le microphone vous permet d'utiliser les commandes vocales de votre appareil, de passer des appels audio/vidéo, ou de réaliser des enreaistrements audio.

- 4. Indicateur d'alimentation
- 5 Clavier

#### 6. Pavé tactile

Le pavé tactile vous permet de bénéficier des fonctionnalités d'une souris. Il offre une interface intuitive grâce aux fonctionnalités multi-gestes.

7. Bouton d'alimentation Un appui long sur ce bouton vous permet d'allumer ou d'éteindre votre appareil.

#### Vue de gauche

- 8. Port d'alimentation secteur Ce port permet de fournir une alimentation lorsau'il est connecté à un adaptateur.
- 9. Indicateur de charge Ce voyant s'allume pendant la charge de l'appareil.
- 10. Port USB type A

Ce port est compatible avec les périphériques USB tel qu'un clavier, une souris, lecteur de mémoire Flash (clés USB, lecteurs de cartes mémoire...), disque dur externe, imprimante.

11. Port Mini HDMI (High - Definition Multimedia Interface) Ce port permet de connecter votre appareil à un périphérique compatible HDMI comme un téléviseur, un moniteur ou un vidéoprojecteur par exemple.

#### 12. Haut-Parleurs

### Vue de droite

- 13. Haut-Parleurs
- 14. Lecteur de cartes micro-SD

Le lecteur de cartes micro-SD vous permet de lire ou d'écrire sur des cartes mémoire micro-SDHC / micro-SDXC.

#### 15. Prise casque/microphone

Utilisez ce port pour connecter des haut-parleurs externes ou des écouteurs à votre appareil. Vous pouvez aussi brancher des écouteurs équipés d'un microphone externe.

#### 16. Port USB type A

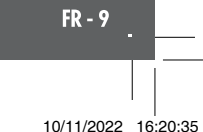

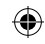

## - Mise en marche -

⊕

Remarque : Chargez votre appareil Thomson avant de l'utiliser pour la première fois.

## Charger la batterie de votre appareil

Branchez l'adaptateur secteur à une prise électrique reliée à la terre.

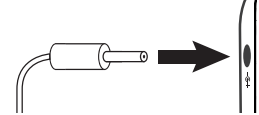

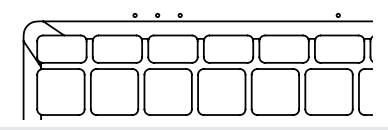

#### AVERTISSEMENT:

Lire attentivement la notice suivante concernant la batterie de votre appareil THOMSON ·

- · Seul un technicien habilité par Thomson est autorisé à retirer et manipuler la batterie
- · La batterie de votre appareil Thomson peut présenter un risque d'incendie ou de brûlure si celle-ci est retirée ou désassemblée
- · Respecter les informations des étiquettes d'avertissement de l'appareil pour éviter tout risque de blessures
- · Il y a un risque d'explosion si la batterie est remplacée par un modèle incorrect
- · Ne jetez pas la batterie au feu
- · Ne tentez pas de court-circuiter la batterie de l'appareil Thomson
- Ne tentez pas de désassembler la batterie ou de réassembler la batterie
- · Cessez d'utiliser la batterie si celle-ci fuie
- · La batterie et ses composants doivent être recyclés ou mis au rebut de façon appropriée.
- · Gardez la batterie et ses composants hors de portée des enfants

#### Allumer / Eteindre votre appareil

Allumez votre appareil en réalisant un appui long sur le bouton d'alimentation.

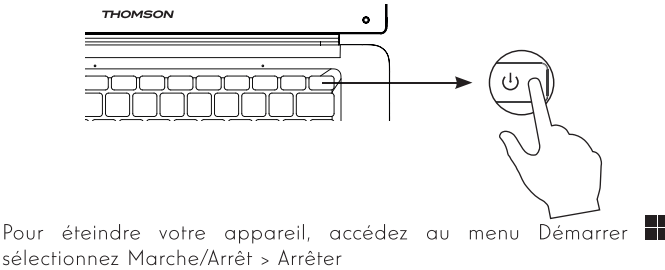

 $10 - FR$ 

Manuel de l'utilisateur - NEO / NEO X - 15.6"

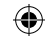

#### Premier démarrage de votre appareil

Lors du premier démarrage, le sytème d'exploitation Windows® 11 vous quidera afin de finaliser les étapes de configuration.

⊕

Une fois ces étapes de configuration terminées, le système termine l'installation et applique vos paramètres personnalisés. Ne pas éteindre l'appareil et s'assurer d'un niveau suffisant de batterie durant cette étape.

L'écran d'accueil de Windows® 11 apparaît une fois que l'installation et la configuration sont terminées.

Remarque : Dans le cas où vous souhaitez restaurer la configuration usine ou pour réinstaller votre système d'exploitation, nous vous conseillons d'utiliser la fonction réinitialiser de Windows. Pour cela.

- 1. Ouvrir le menu démarer et choisir «Paramètres»
- 2. Sélectionner «Mise et à jour et Sécurité» puis «Récupération» dans le menu de Droite
- 3. Cliquer sur le bouton «Commencer» de la section «Réinitialiser ce PC»
- 4. Laisser vous auider

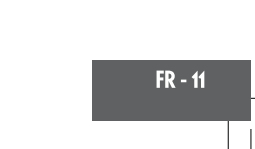

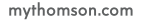

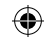

10/11/2022 16:20:35

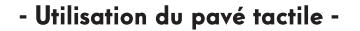

⊕

#### Déplacer le pointeur

Faites glisser votre doigt sur le pavé tactile pour déplacer le curseur.

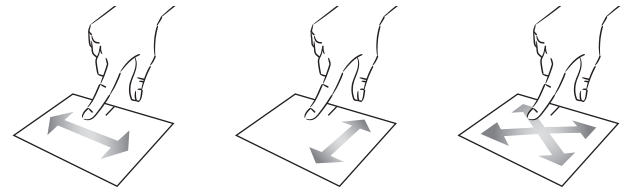

Clic / Double-clic

Appuyez brièvement une fois pour réaliser un clic. Par exemple pour sélectionner un élément sur le bureau ou dans l'explorateur de fichiers ou pour ouvrir une application du menu démarrer

Appuyez brièvement deux fois pour réaliser un double clic. Par exemple sur le bureau ou dans l'explorateur de fichiers, cette fonction vous permettra d'ouvrir l'elément sélectionné.

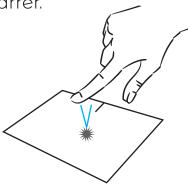

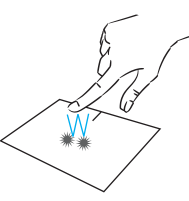

#### Glissé et Déplacé

Appuyez brièvement deux fois sur le pavé tactile pour sélectionner l'élement et maintenez votre doigt sur le pavé tactile en le faisant glisser jusqu'à la position souhaité puis relâchez. Vous pouvez aussi sélectionner un élement puis maintenir un clic gauche tout en faisant glisser un autre doigt sur le pavé tactile pour faire glisser et déplacer un élement

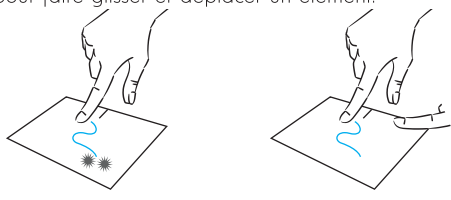

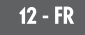

Manuel de l'utilisateur - NEO / NEO X - 15.6"

## Clic gauche

Appuyez brièvement une fois sur le pavé tactile pour réaliser un clic gauche.

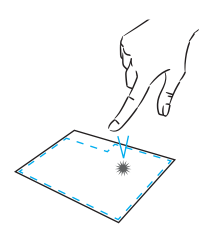

## Clic droit

⊕

Appuyez brièvement une fois en bas à droite du pavé tactile pour réaliser un clic droit ou appuyez brièvement avec deux doigts sur le pavé tactile.

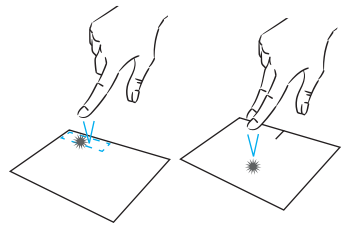

#### Défilement

Faites glisser deux doigts vers le haut ou vers le bas pour faire défiler de façon vertical.

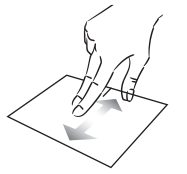

### Zoom

Rapprochez deux doigts sur la zone du pavé tactile pour effectuer un zoom arrière (zoom -).

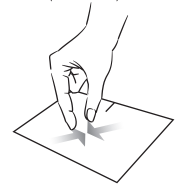

mythomson.com

Faites glisser deux doigts vers la gauche ou vers la droite pour faire défiler de façon horizontal.

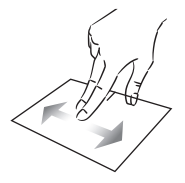

Eloignez deux doigts sur la zone du pavé tactile pour effectuer un zoom avant (zoom +).

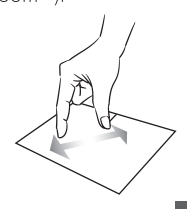

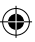

## Afficher toutes les applications en cours d'exécution

Faites glisser trois doigts vers la haut pour afficher toutes les applications en cours d'exécution.

◈

## Afficher le bureau

Faites glisser trois doigts vers la bas pour afficher le bureau de Windows® 11.

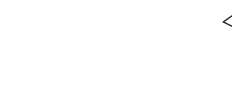

### Ouvrir le centre d'action

Appuyez brièvement avec quatre doigts pour ouvrir le centre d'action de Windows® 11.

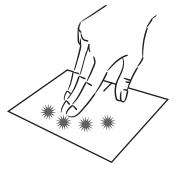

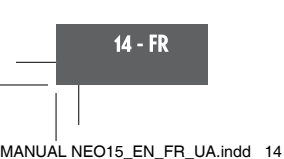

Manuel de l'utilisateur - NEO / NEO X - 15.6"

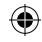

# - Utilisation du clavier -

⊕

## Touches de fonction

Le clavier de votre appareil est équipé de touches de fonction permettant de réaliser des actions ou des réglages.

Remarque : les icônes de la touche affichées et les fonctions proposées peuvent varier selon les modèles.

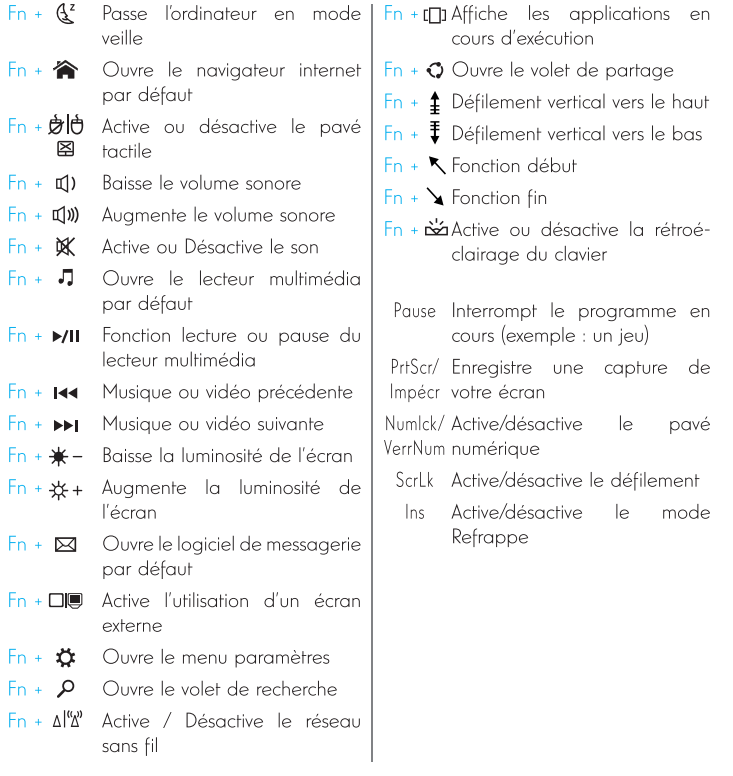

mythomson.com

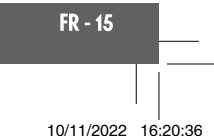

MANUAL NEO15\_EN\_FR\_UA.indd 15

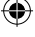

## Touches de raccourci

L'utilisation des touches de raccourci permet de naviguer plus facilement sous Windows® 11.

 $\bigoplus$ 

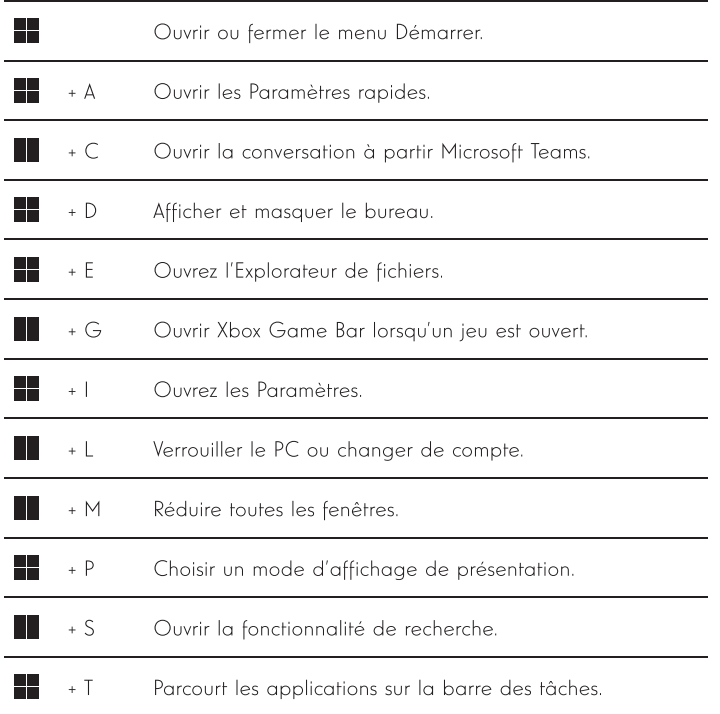

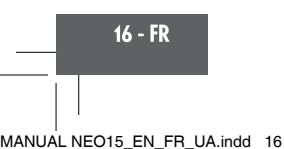

Manuel de l'utilisateur - NEO / NEO X - 15.6"

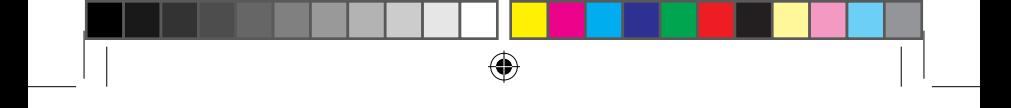

# - Présentation de Windows® 11 -

#### Présentation de l'interface

Remarque : l'interface peut varier selon les pays, le modèle ou la version de Windows® 11

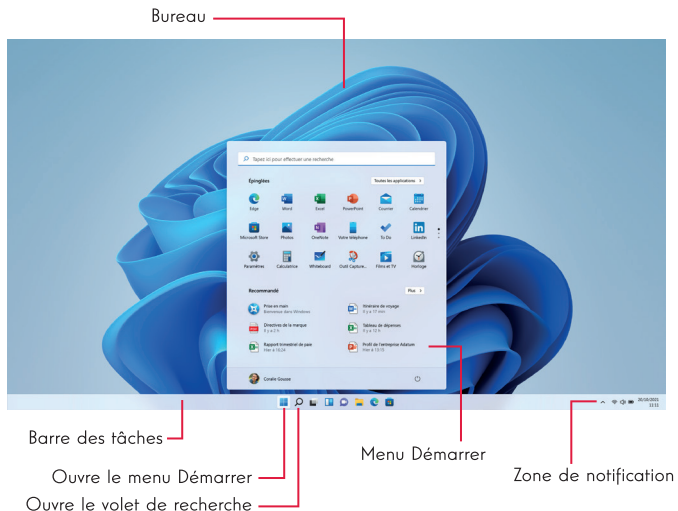

Le menu Démarrer est le point d'entrée de votre appareil. Il vous permet d'accèder aux applications, aux dossiers et aux paramètres.

La barre des tâches affiche les applications en cours d'utilisation et vous permet de basculer de l'une à l'autre.

La zone de notification affiche des informations importantes concernant l'utilisation de votre appareil.

Le volet de recherche vous permet de rechercher facilement parmi vos fichiers, les applications et les autres élements présents sur votre appareil.

mythomson.com

 $FR - 17$ 10/11/2022 16:20:36

IANUAL NEO15 EN FR UA.indd 17

### Présentation du Menu Démarrer

Remarque : l'interface peut varier selon les pays, le modèle ou la version de Windows®  $11$ 

⊕

Le menu Démarrer est le point d'entrée de votre appareil. Il vous permet d'accèder aux applications, aux dossiers et aux paramètres.

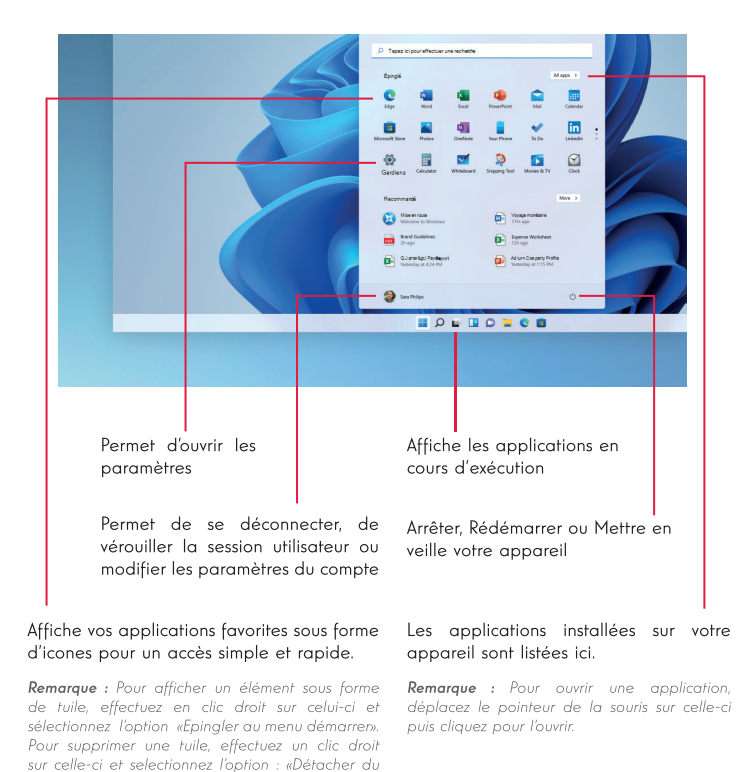

 $18 - FR$ 

menu démarrer».

Manuel de l'utilisateur - NEO / NEO X - 15.6"

#### Rechercher vos notifications

Remarque : l'interface peut varier selon les pays, le modèle ou la version de Windows®  $11$ 

⊕

Windows 11 notifications dans le Centre de notifications, directement dans la barre des tâches, où vous pouvez y avoir accès instantanément.

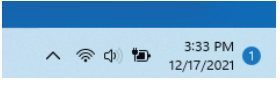

Notifications en un coup d'œil

Sélectionnez la date et l'heure dans la barre des tâches pour ouvrir le Centre de notifications. (Vous pouvez également effectuer un mouvement de balayage à partir du bord droit de l'écran ou appuyer sur = + N.)

Sélectionnez la notification pour en savoir plus ou pour prendre des mesures. Vous ne souhaitez pas exécuter d'action ? Pour effacer une notification spécifique, sélectionnez le X en côté de la notification que vous voulez effacer. Si vous voulez effacer toutes vos notifications, sélectionnez le bouton Effacer tout.

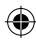

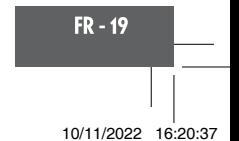

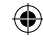

#### Connexion à un réseau sans fil Wi-Fi

Votre appareil est équipé d'un module Wi-Fi. La connexion à un réseau sans fil Wi-Fi vous permettra d'accéder à Internet, de consulter vos e-mails, de réaliser les mises à jour de votre appareil ou d'accéder à un réseau domestique ou d'entreprise. Pour vous connecter, suivre les étapes suivantes :

⊕

- > Cliquez sur l'icône ନ <1) située dans la zone de notification
- > Si le Wi-Fi n'est pas activé, cliquez sur le bouton e →
- > Sélectionnez votre point d'accès sans fil dans la liste
- > Cliquez sur « Connecter». Dans le cas où votre point d'accès sans fil nécessite une clé de sécurité, renseianez celle-ci avant d'établir la connexion.

### Jumeler votre appareil avec un périphérique bluetooth

Votre appareil est équipé d'un module Bluetooth. Celui-ci permet de le connecter à un périphérique bluetooth (souris, enceintes portables ...). Pour effectuer la connexion entre les deux appareils, suivre les étapes suivantes :

- > Dans la barre des tâches, sélectionnez l'icône Réseau  $\Rightarrow$  NS électionnez le Bluetooth paramètre rapide pour l'activer oule désactiver.
- > Sélectionnez Démarrer > Paramètres > Bluetooth & appareils, puis Bluetooth des périphériaues.

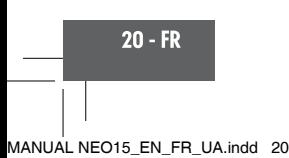

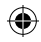

### Activer le mode Avion

Le mode Avion désactive les connectivités sans fil Wi-Fi et Bluetooth. Pour activer le mode avion :

◈

- 
- > Cliquez sur le bouton | ※ |

Pour désactiver le mode avion :

- 
- > Cliquez sur le bouton | \*

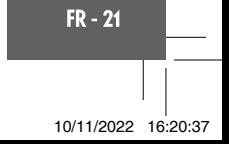

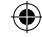

#### Restauration du système

#### **AVERTISSEMENT:**

Effectuez une sauveaarde de vos données importantes avant d'éxecuter cette option.

Windows® 11 propose plusieurs options de restauration pour rétablir la configuration d'usine :

- Conserver mes fichiers : réinitialise votre appareil en conservant vos fichiers personnels

- Tout supprimer : restaure la configuration usine de votre appareil. Effectuez une sauvegarde de vos données importantes avant d'éxecuter cette option.

- Rétrograder à la version précédente de Windows® 11 : Utilisez cette option si vous rencontrez des difficultés avec votre appareil suite à la mise à jour du système.

- Démarrage avancé : cette option vous permet de démarrer à partir d'un périphérique externe ou d'accèder aux paramétrages du microprogramme de l'appareil ou de changer les paramètres de démarrage de Windows ou de restaurer Windows depuis une image disque.

Pour effectuer une opération de restauration, suivre les étapes suivantes :

- > Sélectionnez Démarrer > Paramètres > récupération > système.
- > À côté de Réinitialiser ce PC, sélectionnez Réinitialiser le PC.
- > Sélectionnez l'option de restauration à exécuter.

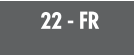

Manuel de l'utilisateur - NEO / NEO X - 15.6"

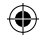

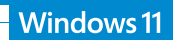

⊕

Découvrez plus de fonctionnalités sur le site de Microsoft : https://support.microsoft.com/fr-FR/windows#WindowsVersion=Windows 11

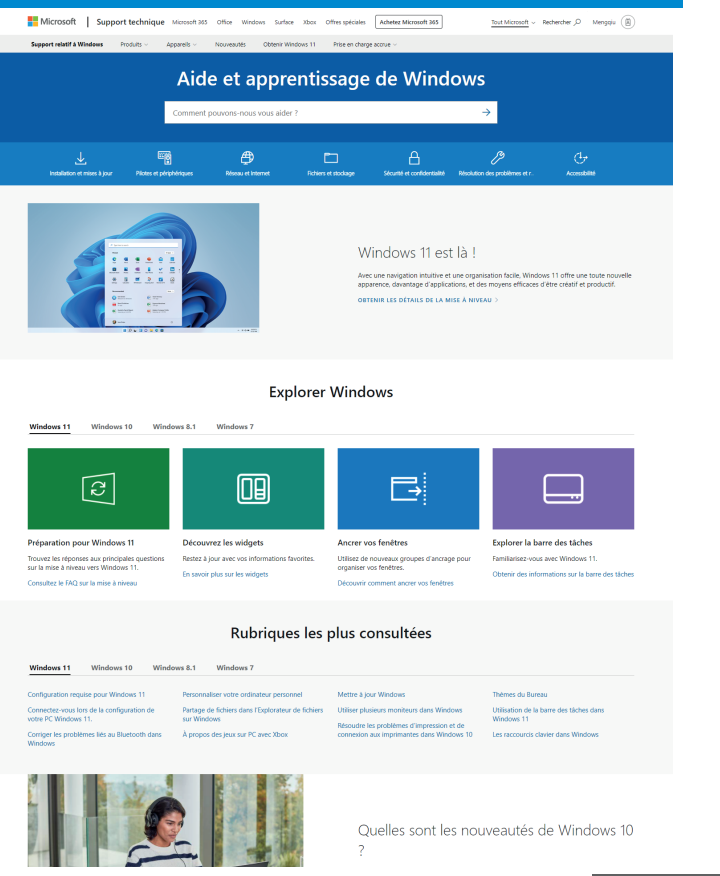

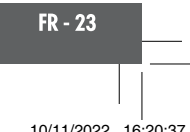

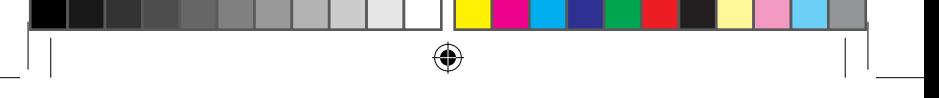

# $-$  FAQ  $-$

#### Un point noir ou coloré apparaît sur l'écran!

Ce phénomène n'affecte pas les perfomances de votre appareil. Si le problème persiste, veuillez consulter les conditions générales de garantie puis contactez le Service Après-Vente Thomson.

### Le pavé tactile ne fonctionne pas!

Vérifiez que le pavé tactile est correctement activé en utilisant les touches de fonction Fn + 图.

#### Le voyant de charge de la batterie ne s'allume pas!

Vérifiez que le chargeur secteur est correctement raccordé à une prise secteur et au port d'alimentation de l'appareil. Si le problème persiste, contactez le Service Après-Vente Thomson.

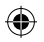

#### Comment optimiser la durée de vie de la batterie ?

Pour optimiser la durée de vie de la batterie, vous pouvez aiuster la luminosité de l'écran, désactiver le Wi-Fi et le bluetooth si vous ne l'utlisez pas et fermer les applications que vous n'utilisez pas.

#### J'ai perdu l'adaptateur secteur !

Contactez le Service Après-Vente Thomson.

#### La batterie ne fonctionne plus!

Contactez le Service Après-Vente Thomson.

#### L'appareil n'émet aucun son!

Vérifiez que le son n'a pas été desactivé en utilisant le touche de fonction En  $+$   $\mathbb K$  ou en en augmentant le volume sonore en utilisant la touche de fonction Fn + 띠)). Vérifiez qu'aucun casque audio n'est connecté à votre appareil.

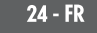

Manuel de l'utilisateur - NEO / NEO X - 15.6"

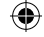

### Au démarrage de l'appareil, le voyant d'alimentation s'allume mais le système d'exploitation ne démarre pas!

⊕

Forcez l'extinction de l'appareil en appuyant 10 secondes sur la touche d'alimentation puis débranchez tous les périphériques USB connectés. Raccordez l'appareil à une prise avec le chargeur. Allumez l'appareil.

Si le problème persiste, contactez le Service Après-Vente Thomson.

#### L'ordinateur ne sort pas du mode veille !

Utilisez la touche d'alimentation pour sortir du mode veille. Vérifiez que le niveau de batterie est suffisant en branchant l'appareil à une prise secteur à l'aide du chargeur. Appuyez de nouveau sur la touche d'alimentation.

#### Où trouver les drivers de votre appareil Thomson?

Les drivers nécessaires au bon fonctionnement de votre appareil sont présents dans le dossier suivant :

## C:\WINDOWS\DRIVERS\

Nous vous conseillons de sauvegarder sur un support de stockage externe (Disque dur externe, clés USB, CD-R) l'ensemble de ce dossier afin de conserver une copie de ces drivers.

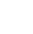

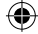

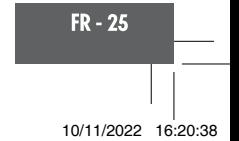

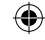

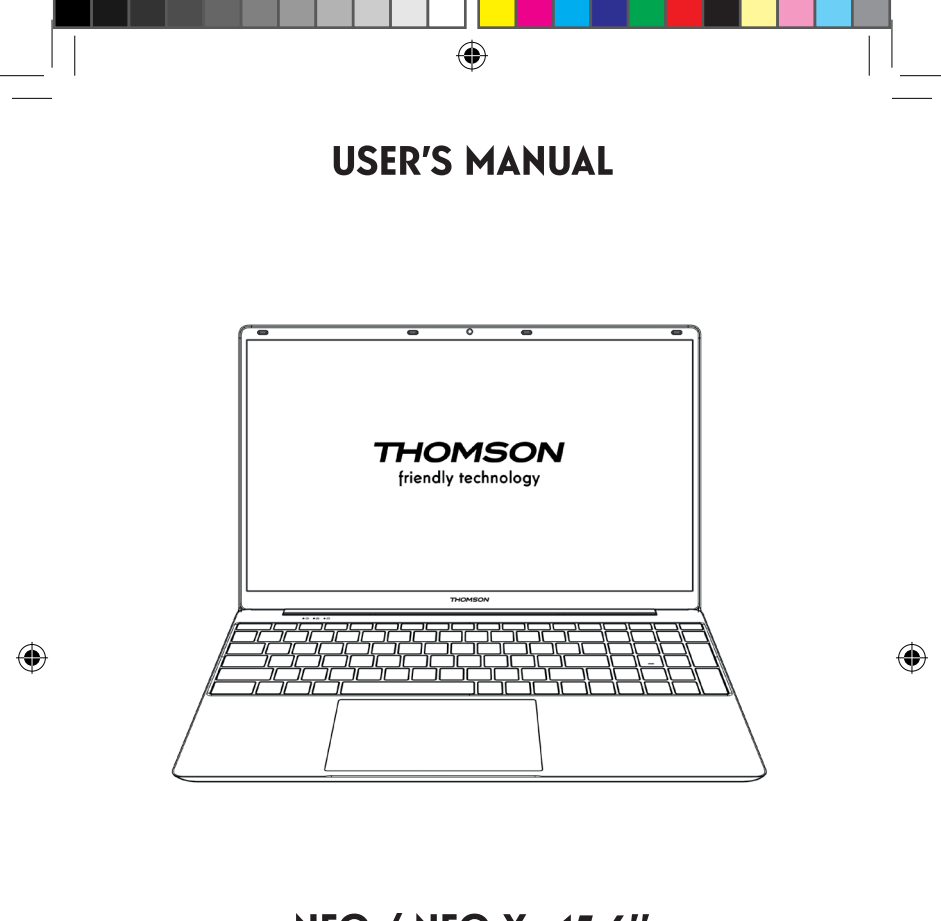

# **NEO / NEO X - 15.6"**

VERSION 1.0 - 0719

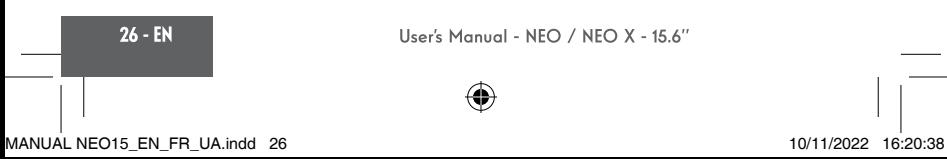

User's Manual - NEO / NEO X - 15.6"

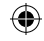

## **Leaal Notice**

企

#### Commercial brand

This product has been manufactured and sold under the responsibility of METAVISIO. THOMSON, and the THOMSON logo are trademarks used under license by METAVISIO - further information at www.thomson-brand.com.

Microsoft<sup>®</sup>, Windows®, Windows Server® and Windows Vista® are reaistered trademarks of Microsoft Corporation in the United States and/or other countries/regions. The software names in this User's Guide are the property of their respective companies in accordance with the corresponding license agreement. Any reference to this software is given for information only. All other products, services, companies, trademarks, trade or product names and logos referenced herein are the property of their respective owners. Any reference to these names is for information purposes only.

## Copyrights

Copyright in this User Guide is held by METAVISIO SA It is prohibited to copy, translate, modify or transmit this User Guide by any means or in any format whatsoever without the prior written consent of METAVISIO SA.

#### Disclaimer of liability

For a better user experience. METAVISIO SA reserves the riaht to make changes to this User Manual. The information contained in this document is subject to change without notice. Users are responsible for any damage resulting from improper use of this User Guide. In addition, except for the explicit warranty aiven in the product maintenance manual or in our service commitment, METAVISIO SA makes no warranty, express or implied, related to this User Guide (including on the formulations chosen).

## Declaration of conformity

METAVISIO SA hereby declares that this product complies with the essential requirements and other applicable provisions of Directive 2014/53/EU. The declaration of conformity of the available on the internet link: www.mythomson.com

 $EN - 27$ 10/11/2022 16:20:38

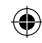

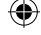

## - Important safety instructions -

⊕

This unit should be used in an environment with an ambient temperature between 5°C (41°F) and 35°C (95°F).

Do not expose the unit to rain or moisture and keep it away from liauids. In case of splashing water or other liquid on the unit, immediately switch off the unit and wait until it is completely dry before turning it on again.

Do not expose the device directly to solar radiation

Do not use strong solvents, liquid detergents or other chemicals on or near the surface of the unit to prevent corrosion or deterioration of the surface of the unit.

Do not expose the camera to a dusty environment.

Do not use the unit during a gas leak.

Do not expose the device to strong magnetic or electric fields. You can run the device through airport x-ray detectors. However, it is recommended not to pass your device through the magnetic detection portals or expose it to portable detectors.

Do not place any objects on the device.

Do not place the unit on an uneven or unstable surface.

Make sure to protect the unit from falls or any other impact that may damage it.

Do not leave the appliance on or loaded on your lap or any other part of your body to avoid any risk of heat-related injuries.

Switch off the unit before transporting it or covering it with a material that does not allow optimal air circulation.

Do not use damaged power cords, accessories or other devices with your device.

We recommend the exclusive use of the accessories (power supply, cables, etc.) supplied with the unit.

Use only original batteries. Replacing the battery with an incorrect battery can cause an explosion risk.

⊕

NUAL NEO15 EN FR UA.indd 28

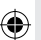

Do not disassemble, modify or repair the unit yourself, as this may void the warranty.

⊕

Please back up your important content regularly to avoid data loss.

Our company accepts no responsibility for the loss or removal of items contained in the device due to improper use of the hardware or software, lack of maintenance or any other accidental event.

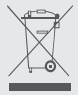

This product has been designed to allow proper recycling of parts and components. The symbol representing a crossed-out wheeled bin indicates that the device should not be disposed of with municipal waste. Consult local regulations for disposal of electronic devices.

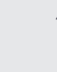

The symbol representing a crossed-out wheeled bin indicates that the battery should not be disposed of with municipal waste. Consult local reaulations for battery disposal.

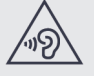

To avoid possible hearing damage, do not listen to high sound levels for long periods of time.

⇔

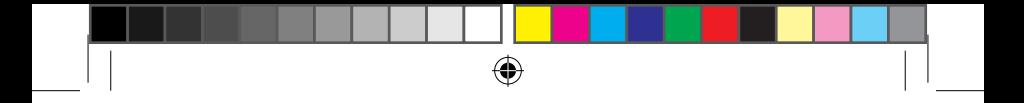

- Presentation of the device -

 $=$  $\overline{\phantom{0}}$  $\overline{\phantom{0}}$  $=$ 1  $\sqrt{2}$ **THOMSON** 3  $\overline{4}$  $\overline{\cdots}$ 5.  $\boldsymbol{6}$ Left view  $\,8\,$ 9  $-12$  $10$  $11$ Right view  $-14$  $-15$ ,, ᅟᅟ  $13 -16$ 

Note : The presentation of the device and some features may vary by country, model or version.

 $30 - EN$ MANUAL NEO15\_EN\_FR\_UA.indd 30

Front view

User's Manual - NEO / NEO X - 15.6"

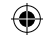

⊕

#### Front view

- 1. Front camera Webcam Use this camera for video calls or to take pictures.
- 2. Screen
- 3. Microphone

The microphone allows you to use the voice commands on your device, make audio/video calls, or make audio recordinas.

- 4. Power supply indicator
- 5. Keyboard

#### 6. Touchpad

The touchpad allows you to enjoy the features of a mouse. It offers an intuitive interface thanks to its multi-gestures features.

7. Power button

A long press of this button allows you to turn your device on or off.

#### Left view

8. Mains power port

This port provides power when connected to an adapter.

9. Charaina indicator

This indicator lights up while the device is being charged.

#### 10. USB port type A

This port is compatible with USB devices such as a keyboard, mouse, flash drive (USB sticks, memory card readers...), external hard disk, printer.

11. Mini HDMI port (High - Definition Multimedia Interface) This port allows you to connect your device to an HDMI-compatible device such as a TV, monitor or projector.

#### 12. Speaker

#### **Right** view

13. Speaker

#### 14. Micro-SD card reader

The micro-SD card reader allows you to read or write to micro-SDHC / micro-SDXC memory cards.

#### 15. Headset/microphone socket

Use this port to connect external speakers or headphones to your device. You can also connect headphones with an external microphone.

#### 16. USB port type A

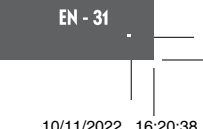

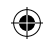

# - Switching on -

⊕

Note: Charge your Thomson device before using it for the first time.

## Charaina the battery of your device

Connect the AC adapter to an earthed electrical outlet.

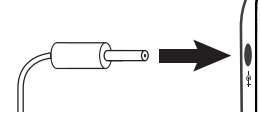

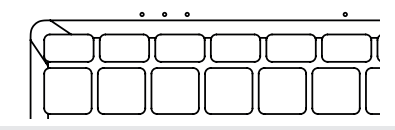

#### WARNING:

Read carefully the following instructions concerning the battery of your THOMSON device:

- Only a technician authorized by Thomson is authorized to remove and handle the battery.
- The battery in your Thomson device may present a fire or burn hazard if it is removed or disassembled.
- . Comply with the information on the device's warning labels to avoid any risk of injury.
- There is a risk of explosion if the battery is replaced by an incorrect model.
- . Do not dispose of the battery in a fire.
- Do not attempt to short-circuit the battery of the Thomson camera.
- Do not attempt to disassemble the battery or reassemble the battery.
- · Stop using the battery if it leaks.
- . The battery and its components must be recycled or disposed of properly.
- · Keep the battery and its components out of reach of children.

#### Turning your device on / off

Turn on your device by pressing and holding the power button for a long time.

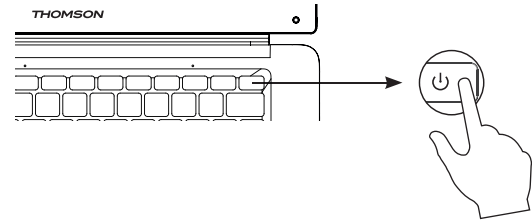

To turn off your device, go to the Start menu and select Start/Stop > Stop.

User's Manual - NEO / NEO X - 15.6"

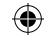

32 - EN

#### First start of your device

During the first boot, the Windows® 11 operating system will guide you through the configuration steps.

⊕

Once these configuration steps are completed, the system completes the installation and applies your customized settings. Do not turn off the unit and ensure that there is sufficient battery power during this step.

The Windows® 11 home screen appears after installation and configuration is complete.

Note: If you want to restore the factory configuration or reinstall your operating system, we recommend using the Windows Reset function. For this reason,

- 1. Open the start menu and choose «Settings».
- 2. Select «Update and Update and Security» then «Recovery» from the Right menu.
- 3. Click on the «Start» button in the «Reset this PC» section.
- 4. Let us quide you.

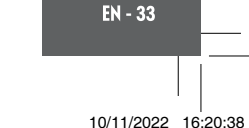

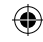

# - Using the touchpad -

⊕

#### Move the pointer

Slide your finger on the touchpad to move the cursor.

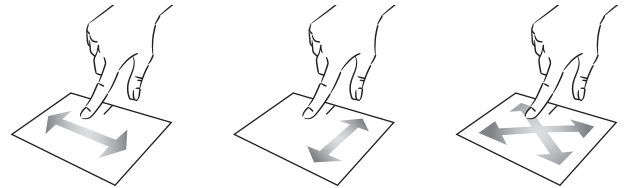

Click / Double-click

Press briefly once to make a click. For example, to select an item on the desktop or in the file explorer or to open an application from the start menu.

Press briefly twice to make a double click. For example, on the desktop or in the file explorer, this function will allow you to open the selected item.

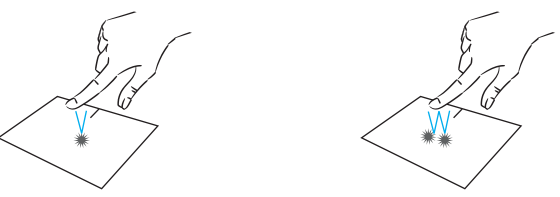

#### Drag and drop

Press the trackpad briefly twice to select the item and hold your finger on the trackpad by sliding it to the desired position and releasing. You can also select an element and hold down a left click while sliding another finger on the touchpad to drag and move an element.

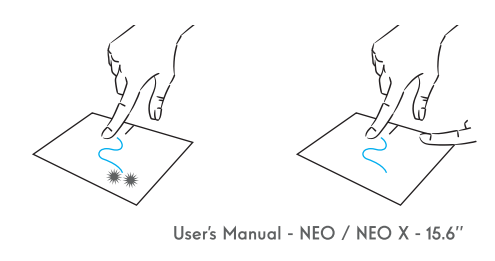

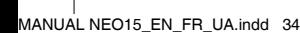

 $34 - EN$ 

## Left click

Briefly press the touchpad once to make a left click.

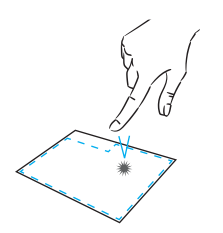

## Right click

⊕

Press briefly once at the bottom right of the touchpad to make a right click or press briefly with two fingers on the touchpad.

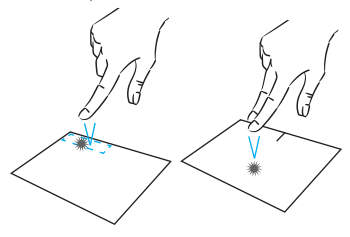

## Scrolling

Slide two fingers up or down to scroll vertically.

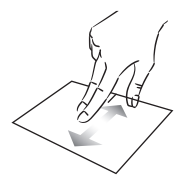

Slide two fingers left or right to scroll horizontally.

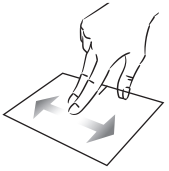

Zoom

Move two fingers closer to the Move two fingers away from the touchpad area to zoom out (zoom -). touchpad area to zoom in (zoom +).

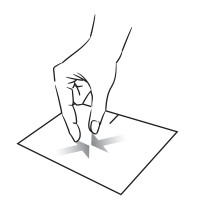

mythomson.com

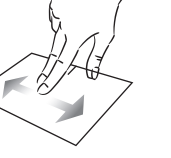

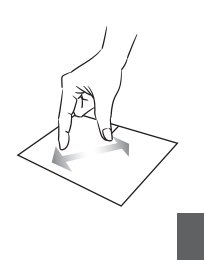

 $EN - 35$ 

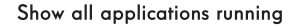

Slide three fingers upwards to display all applications running.

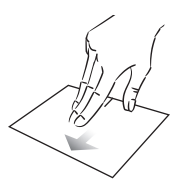

⊕

## View the desktop

Slide three fingers down to display the Windows® 11 desktop.

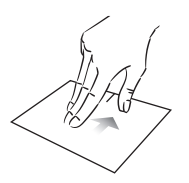

### Open the action center

Briefly press with four fingers to open the Windows® 11 action center.

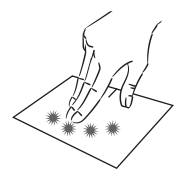

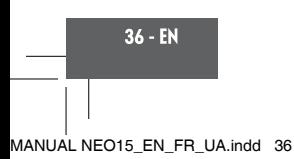

User's Manual - NEO / NEO X - 15.6"

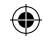
## - Using the keyboard -

 $\bigoplus$ 

## Function keys

The keypad on your device is equipped with function keys for performing actions or settings.

Note: The key icons displayed and the functions offered may vary depending on the model.

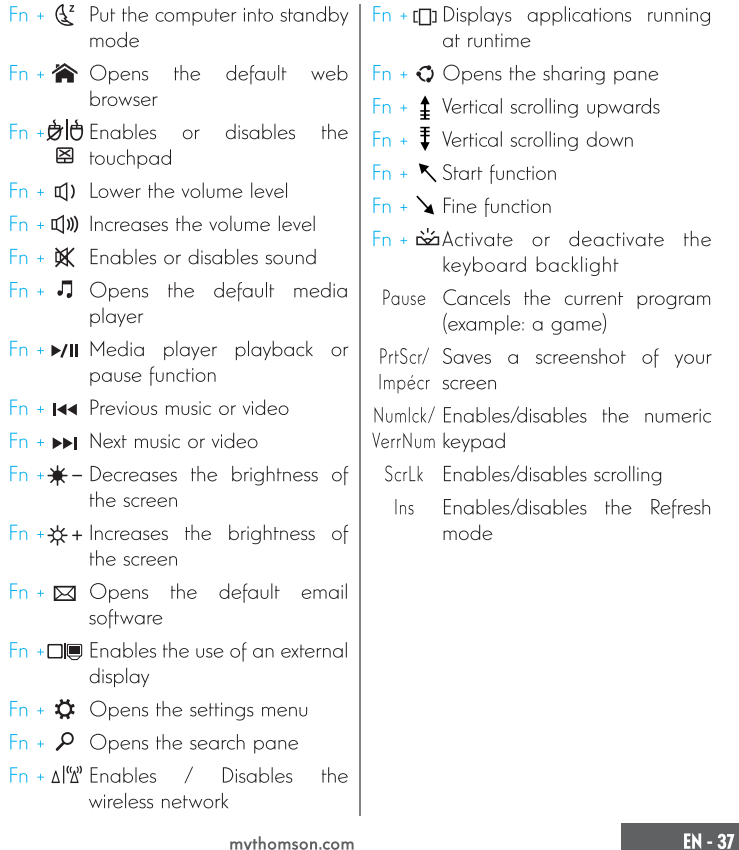

mythomson.com

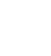

## Shortcut keys

Using the shortcut keys makes it easier to navigate under Windows® 11.

 $\bigoplus$ 

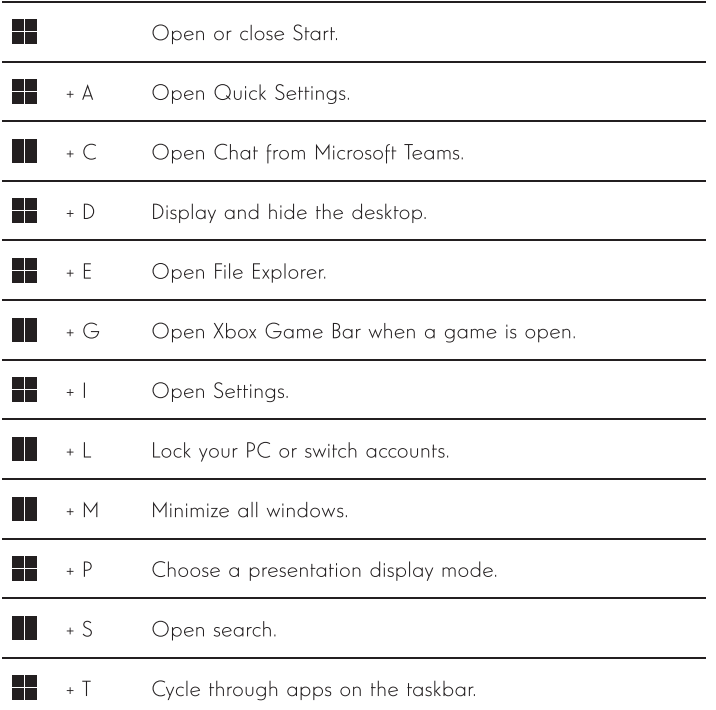

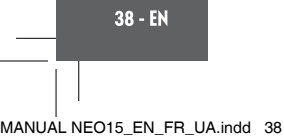

User's Manual - NEO / NEO X - 15.6"

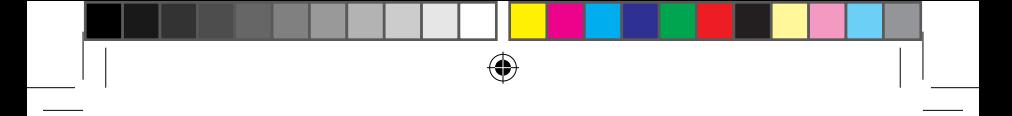

## - Windows® 11 Overview -

## Presentation of the interface

Note: The interface may vary by country, model or version of Windows® 11

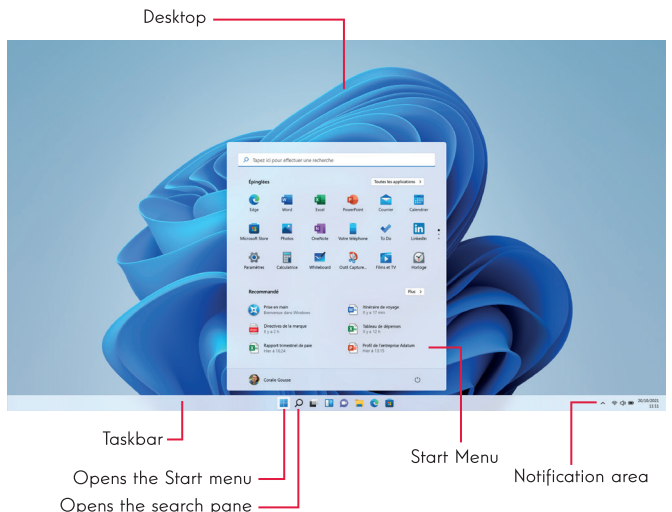

The Start menu is the entry point for your device. It allows you to access applications, folders and settings.

The taskbar displays the applications in use and allows you to switch between them.

The notification area displays important information about the use of your device.

The search pane allows you to easily search through your files, applications and other items on your device.

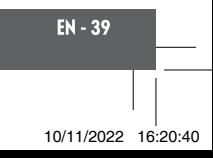

mythomson.com

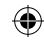

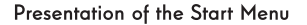

Note: The interface may vary by country, model or version of Windows® 10

The Start menu is the entry point for your device. It allows you to access applications, folders and settings.

⊕

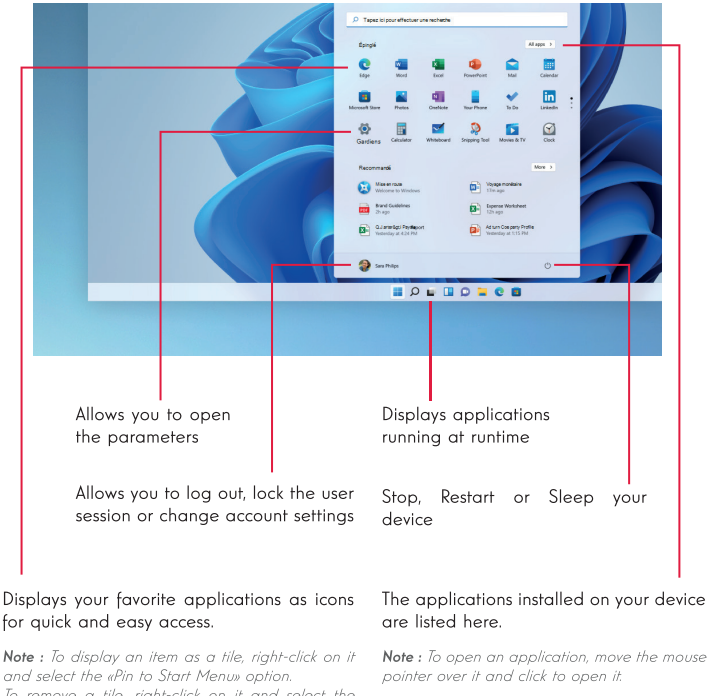

and select the «Pin to Start Menu» option. To remove a tile, right-click on it and select the option: «Detach from the start menu».

User's Manual - NEO / NEO X - 15.6"

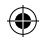

40 - EN

## Find your notifications

Note: The interface may vary by country, model or version of Windows® 11

Windows 11 puts notifications in Notification Center-right on the taskbarwhere you can get to them instantly.

⊕

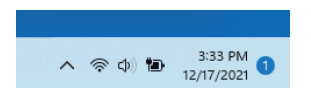

Notifications at a glance

Select the date and time in the taskbar to open the Notification Center. (You can also swipe in from the right edge of your screen, or press  $\blacksquare$  + N.)

Select the notification to read more or take action. Don't want to take any action? Clear a specific notification by selecting the X next to the notification you want to clear. If you want to clear all your notifications, select the Clear all button.

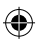

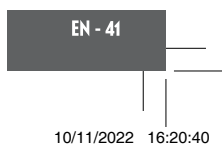

mythomson.com

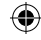

## Connecting to a wireless Wi-Fi network

Your device is equipped with a Wi-Fi module. Connecting to a Wi-Fi wireless network will allow you to access the Internet, check your e-mails, perform device updates or access a home or business network. To connect, follow these steps:

⊕

- > Click on the  $\hat{\mathcal{R}}$   $\hat{\mathsf{Q}}$  in the notification area.
- > If Wi-Fi is not enabled, click on the
- > Select your wireless network from the list.
- > Click on «Connect». If your wireless network requires a security key, fill in the key before making the connection.

## Pairing your device with a Bluetooth device

Your device is equipped with a Bluetooth module. This one allows you to connect it to a Bluetooth device (mouse, portable speakers...). To connect the two devices, follow these steps:

- > On the taskbar, select the Network icon  $\rightarrow$  Select the Bluetooth quick setting to turn it On or Off.
- > Select Start > Settings > Bluetooth & devices, then turn Bluetooth on or off.

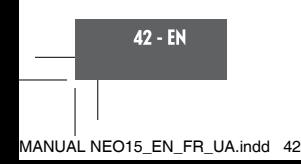

User's Manual - NEO / NEO X - 15.6"

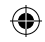

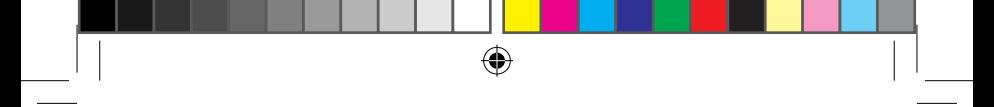

## Activate the Airplane mode

Airplane mode disables wireless Wi-Fi and Bluetooth connectivity. To activate the airplane mode:

- > Click on the icon  $\Rightarrow$  d) in the notification area.
- > Click on the button <sup>。</sup>

To disable the airplane mode:

- > Click on the icon  $\Rightarrow$   $\triangleleft$  in the notification area.
- > Click on the button | 中

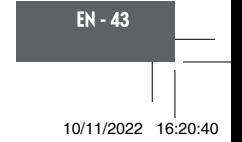

mythomson.com

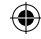

## System restoration

## WARNING:

Make a backup of your important data before running this option.

Windows® 11 offers several recovery options to restore the factory configuration:

- Keep my files: Reset your device by keeping your personal files.

- Delete All: Restores the factory configuration of your device. Make a backup of your important data before running this option.

- Retrograde to the previous version of Windows® 11: Use this option if you are having trouble with your device after the system update.

- Advanced boot: This option allows you to boot from an external device or access the device's firmware settings or change Windows boot settings or restore Windows from a disk image.

To perform a restoration operation, follow the following steps:

- > Select Start > Settings > System > Recovery.
- > Next to Reset this PC, select Reset PC. Then choose from the options and/or settings in the table below.
- > Select the restoration option to be executed.

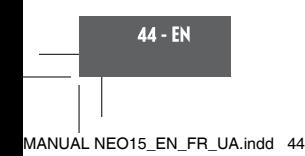

User's Manual - NEO / NEO X - 15.6"

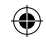

## **Windows 11**

 $\bigoplus$ 

Discover more features on the Microsoft website : https://support.microsoft.com/en-US/windows#WindowsVersion=Windows 11

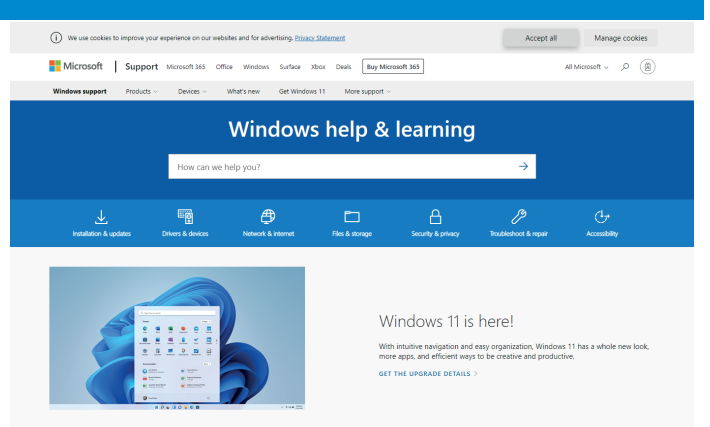

## **Explore Windows**

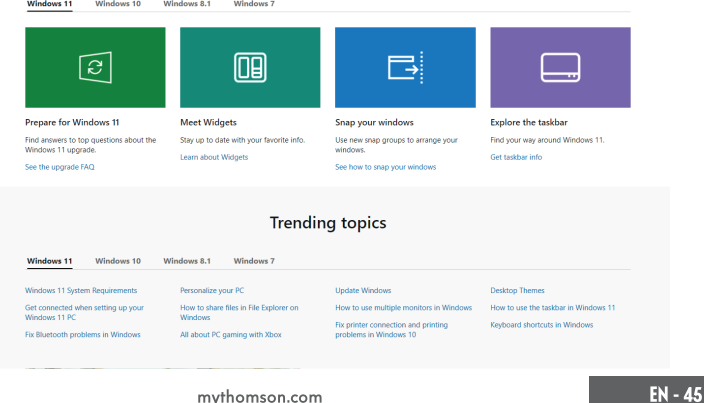

MANUAL NEO15\_EN\_FR\_UA.indd 45 10/11/2022 16:20:40

mythomson.com

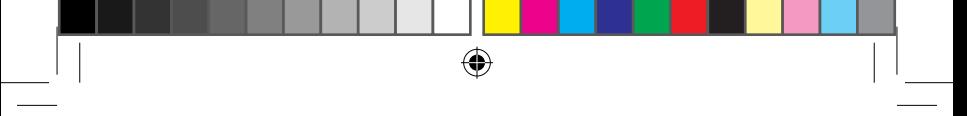

## $-$  FAQ  $-$

## A black or colored dot appears on the screen !

This does not affect the performance of your device. If the problem persists. please consult the general warranty conditions and then contact Thomson Customer Service.

## The touchpad doesn't work !

Check that the touchpad is correctly activated using the function keys  $Fn + \mathbb{Z}$ 

## The battery charge indicator does not light up !

Make sure that the AC charger is properly connected to an AC outlet and the power port of the unit. If the problem persists, contact Thomson Customer Service.

## How to optimize battery life?

To optimize the battery life, you can adiust the screen briahtness, disable Wi-Fi and Bluetooth if you are not using it and close applications you are not usina.

## I lost the AC adapter !

Contact Thomson Customer Service.

## The battery doesn't work anymore !

Contact Thomson Customer Service.

## The device does not emit any sound !

Check that the sound has not been disabled by using the function key Fn +  ${\mathbb K}$  or by increasing the volume by using the function key Fn +  ${\mathbb Q}$ W. Make sure that no headphones are connected to your device.

46 - EN

User's Manual - NEO / NEO X - 15.6"

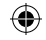

## When the device starts, the power indicator lights up but the operating system does not start I

⊕

Force the device to turn off by pressing the power button for 10 seconds and then disconnect all connected USB devices. Connect the device to a socket with the charger. Turn on the device.

If the problem persists, contact Thomson Customer Service.

## The computer does not wake up from sleep mode !

Use the power button to exit the standby mode. Check that the battery level is sufficient by plugging the unit into an AC outlet using the charger. Press the power button again.

## Where to find the drivers for your Thomson device?

The drivers necessary for the proper functioning of your device are present in the following folder:

## C:\WINDOWS\DRIVERS\

We recommend that you backup the entire folder to an external storage medium (external hard disk, USB sticks, CD-R) in order to keep a copy of these drivers.

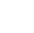

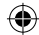

 $EN - 47$ 10/11/2022 16:20:41

mythomson.com

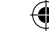

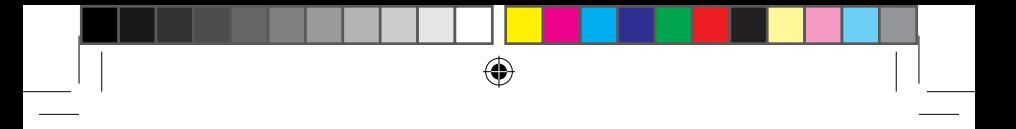

# **АНГЛІЙСЬКА ВЕРСІЯ**

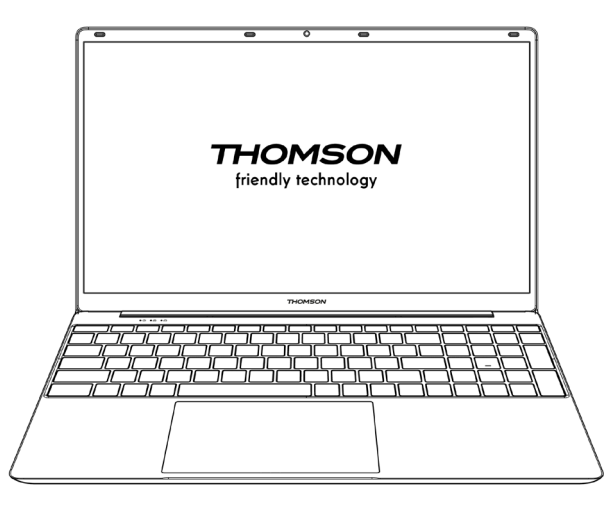

# NEO / NEO X - 15.6''

VERSION 1.0 - 0719

48 - UA **AH**rлійська версія - NEO / NEO X - 15.6"

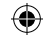

MANUAL NEO15\_EN\_FR\_UA.indd 48 10/11/2022 16:20:41

⊕

⊕

## **Юридичне повідомлення**

#### **Комерційна марка**

Цей продукт був виготовлений і продається під відповідальністю компанії METAVISIO. THOMSON та логотип THOMSON є товарними знаками, що використовуються за ліцензією METAVISIO - додаткова інформація на сайті www.thomson-brand.com. Microsoft®, Windows®, Windows Server® та Windows Vista® є зареєстрованими товарними знаками корпорації Microsoft у США та/або інших країнах/регіонах. Назви програмного забезпечення в цьому Посібнику користувача є власністю відповідних компаній згідно з відповідними ліцензійними угодами. Будь-яке посилання на це програмне забезпечення надається лише для ознайомлення. Всі інші продукти, послуги, компанії, торгові марки, торгові або продуктові назви та логотипи, що згадуються в цьому документі, є власністю їхніх відповідних власників. Будь-яке посилання на ці назви надається виключно в інформаційних цілях.

#### **Авторські права**

Авторські права на цей Посібник користувача належать компанії METAVISIO SA Забороняється копіювати, перекладати, змінювати або передавати цей Посібник користувача будь-якими засобами або в будь-якому форматі без попередньої письмової згоди компанії METAVISIO SA.

#### **Відмова від відповідальності**

Для поліпшення роботи користувача компанія METAVISIO SA залишає за собою .<br>право вносити зміни в цей Посібник користувача. Інформація, що міститься в цьому документі, може бути змінена без попереднього повідомлення. Користувачі несуть відповідальність за будь-яку шкоду, заподіяну в результаті неналежного використання цього Посібника користувача. Крім того, за винятком явної гарантії, наведеної в керівництві з технічного обслуговування виробу або в наших зобов'язаннях з обслуговування, компанія METAVISIO SA не дає ніяких гарантій, явних або неявних, пов'язаних з цим посібником користувача (в тому числі на обрані склади).

#### **Декларація про відповідність**

Компанія METAVISIO SA заявляє, що цей продукт відповідає основним вимогам та іншим застосовним положенням Директиви 2014/53/ЄС. Декларація про відповідність доступна в Інтернеті за посиланням: www.mythomson.com

 $\blacksquare$  mythomson.com UA - 49

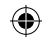

## **- Важливі вказівки з техніки безпеки -**

⊕

Цей пристрій слід використовувати в середовищі з температурою навколишнього середовища від 5°C (41°F) до 35°C (95°F).

Не піддавайте пристрій впливу дощу або вологи та тримайте його подалі від рідин. У разі потрапляння води або іншої рідини на пристрій, негайно вимкніть його і дочекайтеся повного висихання, перш ніж знову вмикати.

Не піддавайте пристрій прямому впливу сонячного випромінювання

Не використовуйте сильні розчинники, рідкі миючі засоби або інші хімічні речовини на поверхні пристрою або поблизу неї, щоб запобігти корозії або погіршенню стану поверхні пристрою.

Не піддавайте камеру впливу запиленого середовища.

Не використовуйте пристрій під час витоку газу.

Не піддавайте пристрій впливу сильних магнітних або електричних полів.

Ви можете проводити пристрій через рентгенівські детектори в аеропортах. Однак рекомендується не пропускати пристрій через портали магнітного виявлення і не піддавати його впливу портативних детекторів.

Не кладіть на пристрій будь-які предмети.

Не ставте пристрій на нерівну або нестійку поверхню. Обов'язково захищайте пристрій від падінь або будь-якого іншого впливу, який може його пошкодити.

Не залишайте пристрій увімкненим або зарядженим на колінах або будьякій іншій частині тіла, щоб уникнути ризику отримання травм, пов'язаних з тепловим впливом.

Вимикайте пристрій перед тим, як транспортувати його або накривати матеріалом, який не забезпечує оптимальну циркуляцію повітря.

Не використовуйте з пристроєм пошкоджені шнури живлення, аксесуари або інші пристрої.

Ми рекомендуємо використовувати виключно аксесуари (блок живлення, кабелі тощо), що постачаються з пристроєм.

Використовуйте тільки оригінальні елементи живлення. Заміна батареї на невідповідну може призвести до ризику вибуху.

Не розбирайте, не модифікуйте та не ремонтуйте пристрій самостійно, оскільки це може призвести до анулювання гарантії.

Будь ласка, регулярно створюйте резервні копії важливого вмісту, щоб уникнути

(⊕

втрати даних.

Наша компанія не несе відповідальності за втрату або видалення елементів, що містяться в пристрої, внаслідок неналежного використання апаратного або програмного забезпечення, відсутності технічного обслуговування або будьякої іншої випадкової події.

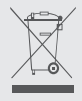

Цей виріб був розроблений таким чином, щоб забезпечити належну утилізацію деталей і компонентів. Символ перекресленого сміттєвого бака на колесах означає, що пристрій не можна утилізувати разом з побутовими відходами. Зверніться до місцевих правил утилізації електронних пристроїв.

Символ перекресленого сміттєвого бака на колесах означає, що акумулятор не можна викидати разом із побутовими відходами. Зверніться до місцевих правил утилізації акумуляторів.

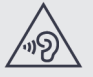

Щоб уникнути можливого пошкодження слуху, не слухайте високий рівень звуку протягом тривалого часу.

Œ

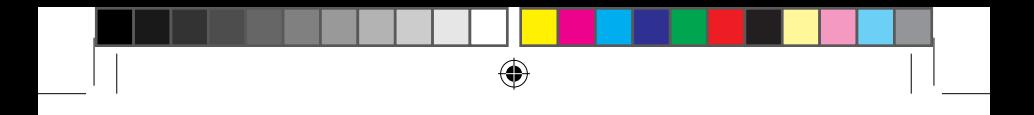

## - Зовнішній вигляд пристрою

Вигляд спереду

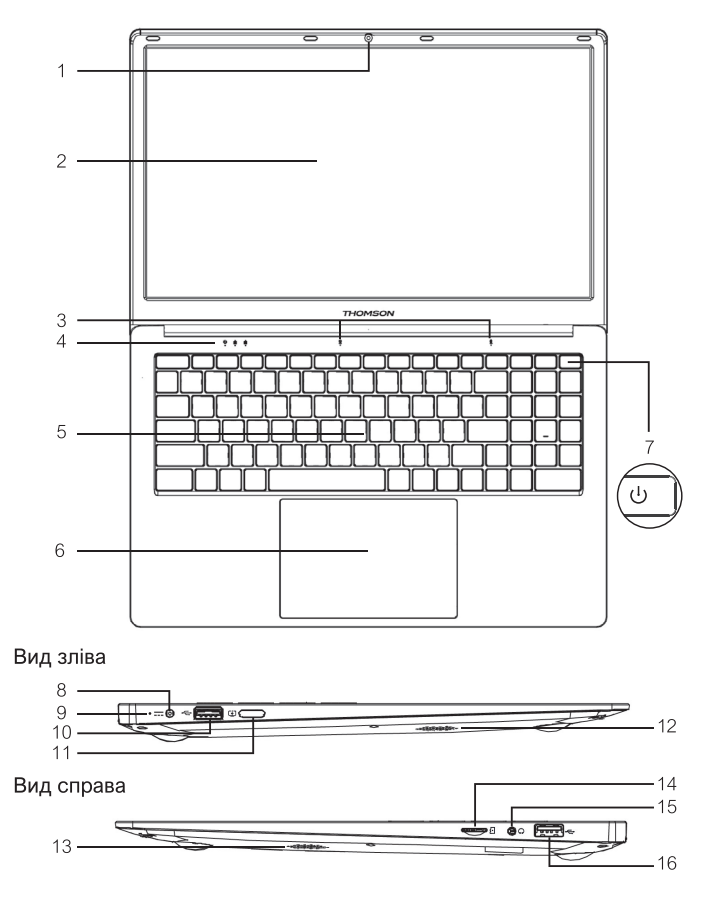

Примітка: Зовнішній вигляд пристрою та деякі функції можуть відрізнятися в залежності від країни, моделі або версії.

MANUAL NEO15\_EN\_FR\_UA.indd 52 10/11/2022 16:20:41

52 - UA **Англійська версія - NEO / NEO X - 15.6**"

♠

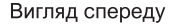

- 1. Фронтальна камера веб-камера Використовуйте цю камеру для відеодзвінків або фотографування.
- 2. Екран
- 3. Мікрофон Мікрофон дозволяє використовувати голосові команди на пристрої, здійснювати аудіо- та відеодзвінки або робити аудіозаписи.
- 4. Індикатор живлення
- 5. Клавіатура
- 6. Сенсорна панель Сенсорна панель дозволяє користуватися функціями миші. Він пропонує інтуїтивно зрозумілий інтерфейс завдяки підтримці мультижестів.
- 7. Кнопка живлення Тривале натискання цієї кнопки дозволяє увімкнути або вимкнути пристрій.

## Вид зліва

- 8. Порт мережевого живлення Цей порт забезпечує живлення при підключенні до адаптера.
- 9. Індикатор зарядки Цей індикатор світиться під час заряджання пристрою.
- 10. Порт USB типу A Цей порт сумісний з такими USB-пристроями, як клавіатура, миша, флешнакопичувач (флешки, зчитувачі карт пам'яті...), зовнішній жорсткий диск, принтер.
- 11. Порт Mini HDMI (мультимедійний інтерфейс високої чіткості) Цей порт дає змогу підключити пристрій до HDMI-сумісного пристрою, наприклад, телевізора, монітора або проектора.
- 12. Динамік

#### Вид справа

- 13. Динамік
- 14. Кардрідер для карт пам'яті micro-SD Кардрідер micro-SD дозволяє читати або записувати на карти пам'яті micro-SDHC / micro-SDXC.
- 15. Гніздо для гарнітури/мікрофона Використовуйте цей порт для підключення до пристрою зовнішніх динаміків або навушників. Також можна підключити навушники із зовнішнім мікрофоном.
- 16. Порт USB типу A

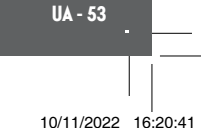

mythomson.com

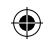

## **- Увімкнення -**

⊕

Примітка: Перед першим використанням пристрою Thomson зарядіть його.

#### **Заряджання акумулятора пристрою**

Підключіть адаптер змінного струму до заземленої електричної розетки.

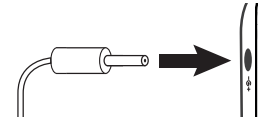

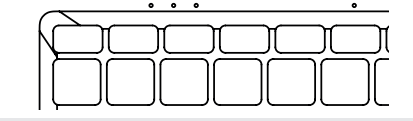

## ПОПЕРЕДЖЕННЯ :

Уважно прочитайте наступні інструкції, що стосуються акумулятора вашого пристрою THOMSON:

- Тільки технічний спеціаліст, уповноважений компанією Thomson, має право знімати та працювати з акумулятором.
- Акумулятор у вашому пристрої Thomson може становити небезпеку пожежі або опіку, якщо його вийняти або розібрати.
- Дотримуйтесь інформації на попереджувальних етикетках пристрою, щоб уникнути ризику травмування.
- У разі заміни акумулятора на невідповідну модель існує ризик вибуху.
- Не кидайте акумулятор у вогонь.
- Не намагайтеся замкнути акумулятор фотоапарата Thomson коротким замиканням.
- Не намагайтеся розбирати або збирати акумулятор.
- Припиніть використання акумулятора, якщо він протікає.
- Акумулятор та його компоненти повинні бути перероблені або утилізовані належним чином.
- Зберігайте акумулятор та його компоненти в недоступному для дітей місці.

#### **Увімкнення/вимкнення пристрою**

Увімкніть пристрій, натиснувши і утримуючи кнопку живлення протягом тривалого часу.

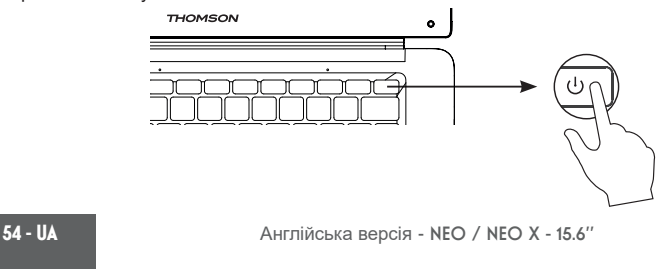

Щоб вимкнути пристрій, перейдіть в меню "Пуск" і виберіть "Пуск/Стоп" > "Вимкнути".

#### **Перший запуск пристрою**

Під час першого завантаження операційна система Windows® 11 проведе вас через кроки конфігурації.

Після завершення цих кроків конфігурації система завершить інсталяцію та застосує ваші індивідуальні налаштування. Не вимикайте пристрій і переконайтеся, що під час цього кроку є достатній рівень заряду акумулятора.

Після завершення інсталяції та конфігурації з'явиться головний екран Windows® 11.

Примітка: Якщо ви хочете відновити заводську конфігурацію або перевстановити операційну систему, ми рекомендуємо використовувати функцію скидання налаштувань Windows. Для цього виконайте наступні дії,

- 1. Відкрийте меню "Пуск" і виберіть "Налаштування".
- 2. Виберіть "Оновлення та безпека", а потім "Відновлення" у правому меню.
- 3. Натисніть на кнопку "Пуск" в розділі "Перезавантажити цей ПК".
- 4. Дозвольте нам провести вас.

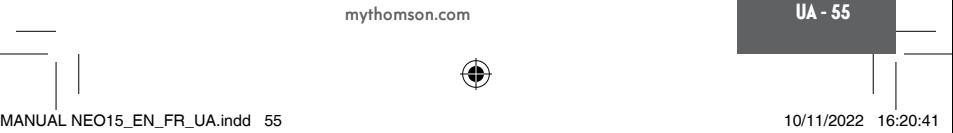

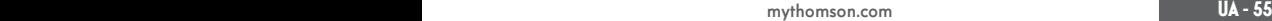

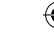

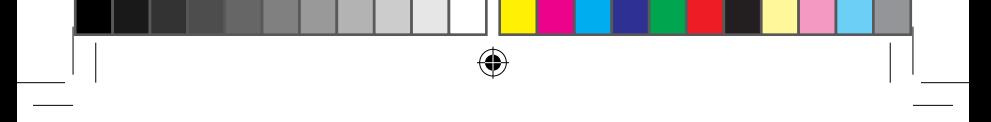

## **- - Використання сенсорної панелі -**

## **Переміщення вказівника**

Проведіть пальцем по сенсорній панелі, щоб перемістити курсор.

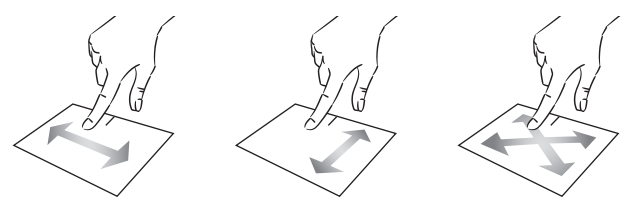

**Клацання / Подвійне клацання**

Коротко натисніть один раз, щоб зробити клацання. Наприклад, для вибору елемента на робочому столі або в провіднику файлів, або для запуску програми з меню "Пуск".

Двічі коротко натисніть, щоб зробити подвійне клацання. Наприклад, на робочому столі або в провіднику файлів ця функція дозволить відкрити вибраний елемент.

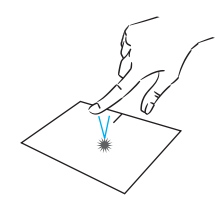

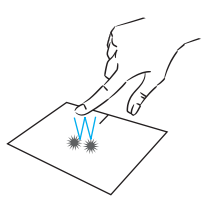

#### **Перетягування**

Двічі коротко натисніть на трекпад, щоб вибрати елемент, і, утримуючи палець на трекпаді, перемістіть його в потрібне положення і відпустіть. Ви також можете вибрати елемент і, утримуючи ліву кнопку миші, провести іншим пальцем по сенсорній панелі, щоб перетягнути і перемістити елемент.

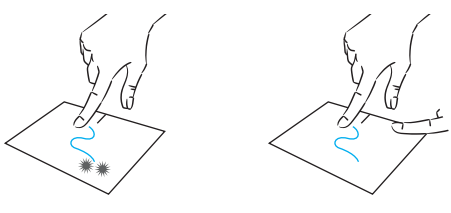

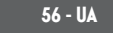

**56 - UA AHГЛІЙСЬКА ВЕРСІЯ - NEO / NEO X - 15.6''** 

#### Клацання лівою кнопкою миші

Коротко натисніть на сенсорну панель один раз, щоб виконати клацання лівою кнопкою миші.

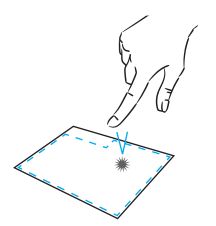

#### Клацання правою кнопкою миші

⊕

Коротко натисніть один раз у нижньому правому куті сенсорної панелі, щоб виконати клацання правою кнопкою миші, або коротко натисніть двома пальцями на сенсорній панелі.

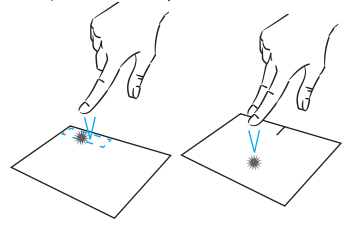

Проведіть двома пальцями вліво або

вправо для прокрутки по горизонталі.

### Прокрутка

Проведіть двома пальцями вгору або вниз для вертикальної прокрутки.

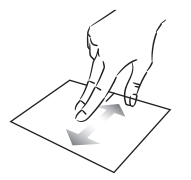

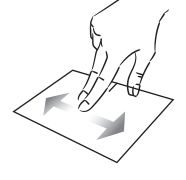

## Масштабування

Перемістіть два пальці ближче до області сенсорної панелі, щоб зменшити масштаб (зменшення -).

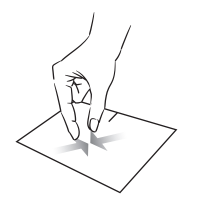

mythomson.com

Відведіть два пальці від сенсорної панелі. шоб збільшити масштаб (збільшення +).

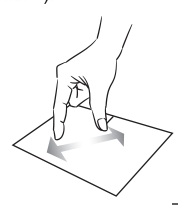

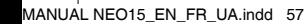

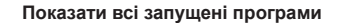

Перемістіть три пальці вгору, щоб відобразити всі запущені програми.

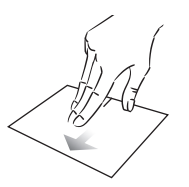

⊕

## **Перегляд робочого столу**

Проведіть трьома пальцями вниз, щоб відобразити робочий стіл Windows® 11.

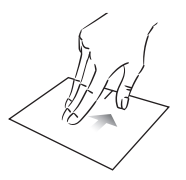

### **Відкриття центру дій**

Коротко натисніть чотирма пальцями, щоб відкрити центр дій Windows® 11.

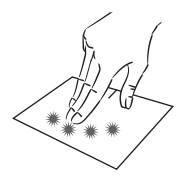

MANUAL NEO15\_EN\_FR\_UA.indd 58 10/11/2022 16:20:42

**58 - UA AHГЛІЙСЬКА ВЕРСІЯ - NEO / NEO X - 15.6"** 

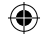

## **- Використання клавіатури -**

⊕

## **Функціональні клавіші**

Клавіатура вашого пристрою оснащена функціональними клавішами для виконання дій або налаштувань.

*Примітка: Піктограми клавіш, що відображаються, та пропоновані функції можуть відрізнятися залежно від моделі.* 

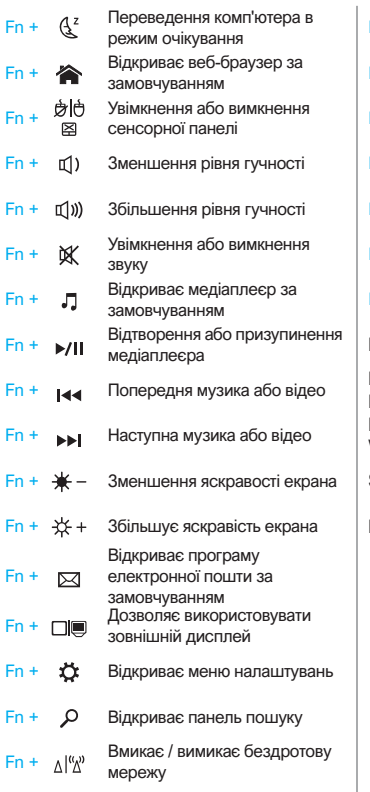

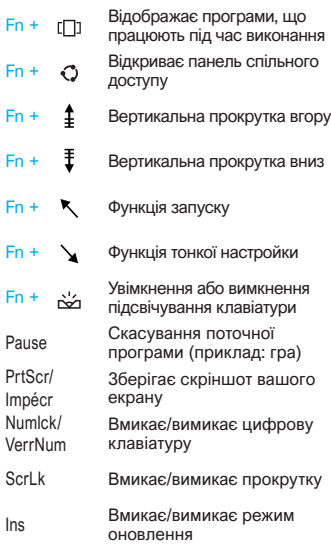

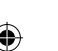

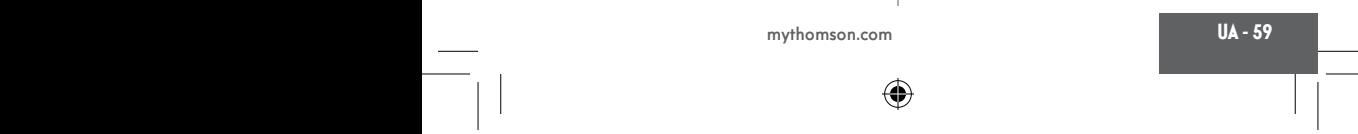

MANUAL NEO15\_EN\_FR\_UA.indd 59 10/11/2022 16:20:42

## **Клавіші швидкого доступу**

Використання клавіш швидкого доступу полегшує навігацію в Windows® 11.

 $\bigoplus$ 

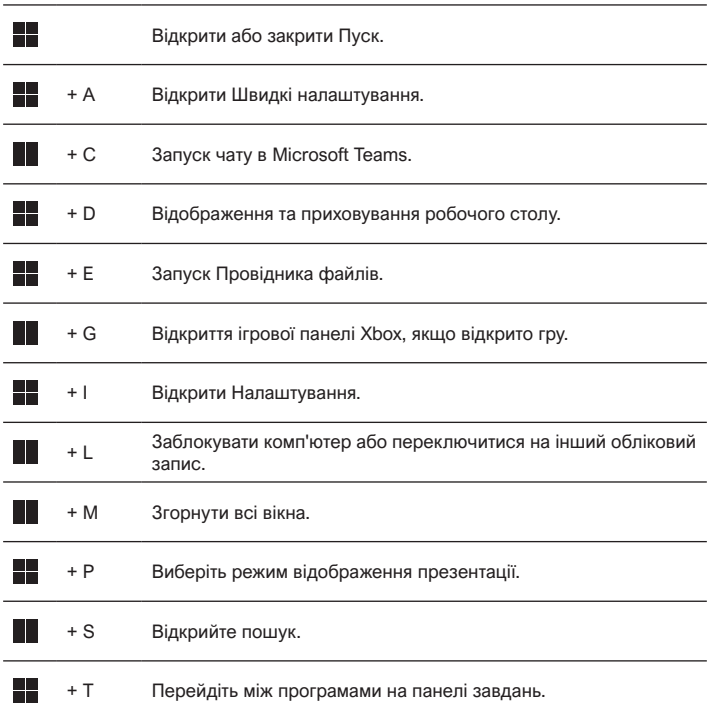

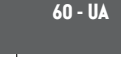

60 - UA **Англійська версія - NEO / NEO X - 15.6**"

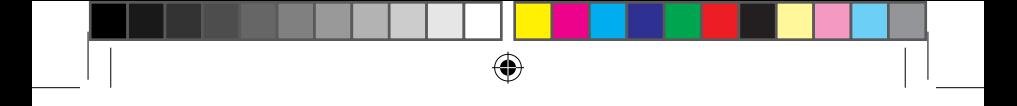

## **- Огляд Windows® 11 - Огляд Windows® 11**

#### **Представлення інтерфейсу**

*Примітка: Інтерфейс може відрізнятися залежно від країни, моделі або версії Windows® 11*

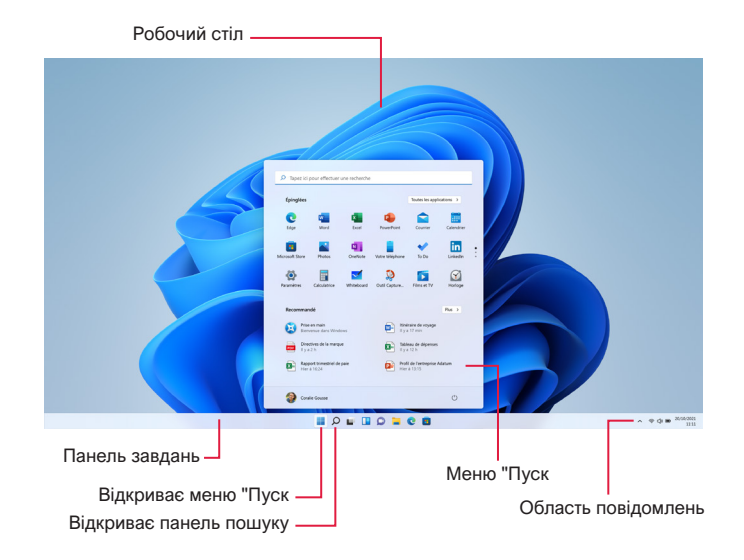

Меню "Пуск" є точкою входу до вашого пристрою. Воно дозволяє отримати доступ до програм, папок і налаштувань.

Панель завдань відображає використовувані програми і дозволяє перемикатися між ними.

Область сповіщень відображає важливу інформацію про використання вашого пристрою.

Панель пошуку дозволяє легко здійснювати пошук у файлах, програмах та інших об'єктах на пристрої.

 $m$ ythomson.com UA - 61.61°  $\mu$ 

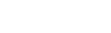

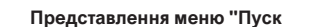

Примітка: Інтерфейс може відрізнятися залежно від країни, моделі або версії Windows® 10

⊕

Меню "Пуск" - це точка входу на ваш пристрій. Воно дозволяє отримати доступ до програм, папок і налаштувань.

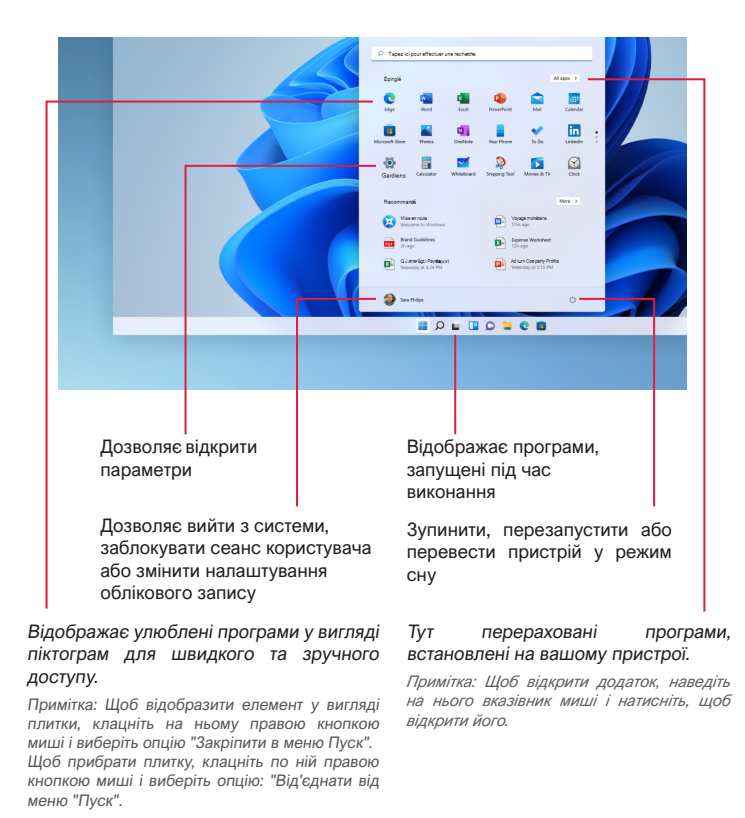

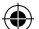

62 - UA **Англійська версія - NEO / NEO X - 15.6**"

#### **Знайти сповіщення**

*Примітка: Інтерфейс може відрізнятися залежно від країни, моделі або версії Windows® 11*

4

У Windows 11 сповіщення розміщуються в Центрі сповіщень - праворуч на панелі завдань - звідки ви можете миттєво отримати до них доступ.

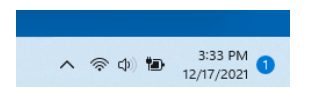

Сповіщення з першого погляду

Виберіть дату та час на панелі завдань, щоб відкрити Центр сповіщень. (Ви також можете провести пальцем від правого краю екрана або натиснути  $\frac{1}{x} + N$ ).

Виберіть сповіщення, щоб прочитати більше або вжити заходів. Не хочете вживати жодних дій? Видаліть певне сповіщення, натиснувши хрестик поруч із сповіщенням, яке ви хочете видалити. Якщо ви хочете очистити всі сповіщення, натисніть кнопку Очистити всі.

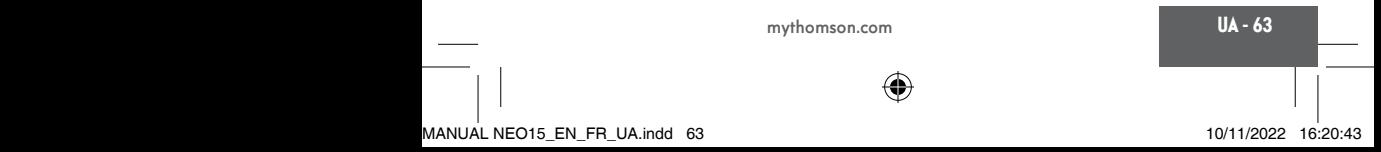

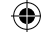

#### **Підключення до бездротової мережі Wi-Fi**

Ваш пристрій обладнано модулем Wi-Fi. Підключення до бездротової мережі Wi-Fi дозволить вам отримати доступ до Інтернету, перевірити електронну пошту, виконати оновлення пристрою або отримати доступ до домашньої чи робочої мережі. Щоб підключитися, виконайте такі дії:

- > Натисніть на <sup>•</sup> < √ в області сповіщень.
- > Якщо Wi-Fi не ввімкнено, натисніть на значок  $\Rightarrow$
- > Виберіть свою бездротову мережу зі списку.
- > Натисніть "Підключитися". Якщо для підключення до бездротової мережі потрібен ключ безпеки, введіть його перед підключенням.

## **З'єднання пристрою з пристроєм Bluetooth**

Ваш пристрій оснащений модулем Bluetooth. Він дозволяє підключити його до пристрою Bluetooth (миша, портативні колонки...). Щоб з'єднати два пристрої, виконайте такі дії:

- > На панелі завдань виберіть піктограму Мережа  $\rightarrow$  Виберіть швидке налаштування Bluetooth, щоб увімкнути або вимкнути його.
- > Виберіть Пуск > Налаштування > Bluetooth і пристрої, а потім увімкніть або вимкніть Bluetooth.

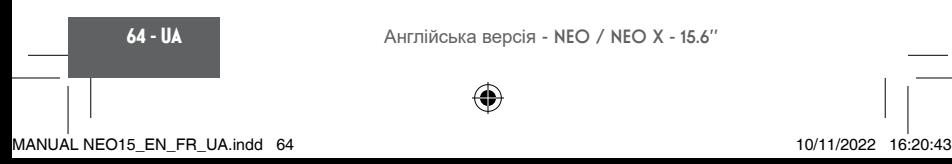

64 - UA **AH**rлійська версія - NEO / NEO X - 15.6"

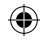

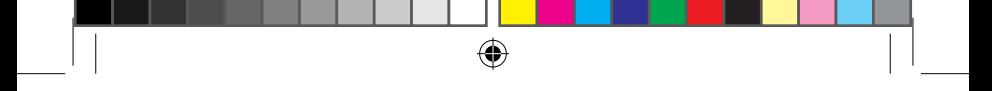

## **Увімкнення режиму польоту**

Режим польоту вимикає бездротове з'єднання Wi-Fi та Bluetooth. Щоб увімкнути режим польоту :

- > Натисніть на піктограму  $\hat{\mathcal{F}}$  <  $\hat{\mathcal{F}}$  в області сповіщень.
- > Натисніть на кнопку .
- Щоб вимкнути режим польоту :
- > Натисніть на піктограму  $\hat{\mathcal{F}}$  <  $\hat{\mathcal{F}}$  в області сповіщень.
- > Натисніть на кнопку .

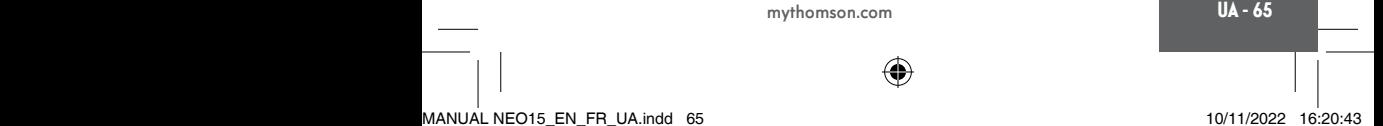

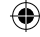

#### **Відновлення системи**

#### *ПОПЕРЕДЖЕННЯ:*

*Перед запуском цієї опції створіть резервну копію важливих даних.*

Windows® 11 пропонує кілька варіантів відновлення для відновлення заводської конфігурації :

- Зберегти мої файли: Перезавантажити пристрій, зберігши особисті файли.
- Видалити все: Відновлення заводської конфігурації пристрою. Перед використанням цієї функції створіть резервну копію важливих даних.
- Повернутися до попередньої версії Windows® 11: Використовуйте цю функцію, якщо у вас виникли проблеми з пристроєм після оновлення системи.
- Розширене завантаження: Ця опція дозволяє завантажитися з зовнішнього пристрою або отримати доступ до налаштувань мікропрограми пристрою, або змінити налаштування завантаження Windows, або відновити Windows з образу диска.

Щоб виконати операцію відновлення, виконайте такі дії :

- > Виберіть Пуск > Налаштування > Система > Відновлення.
- > Поряд з пунктом Перезавантажити цей комп'ютер виберіть Перезавантажити комп'ютер. Потім виберіть одну з опцій та/або параметрів, наведених у таблиці нижче.
- > Виберіть варіант відновлення, який потрібно виконати.

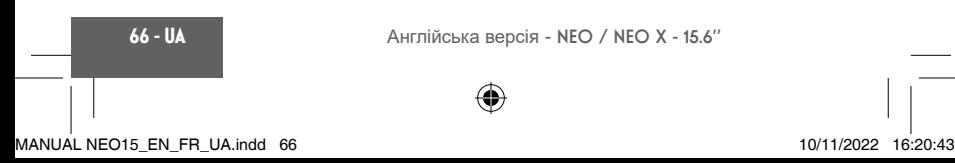

66 - UA **AH**rлійська версія - NEO / NEO X - 15.6"

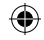

## **Windows 11**

⊕

Дізнайтеся більше функцій на веб-сайті Microsoft: https://support.microsoft.com/uk-UA/windows

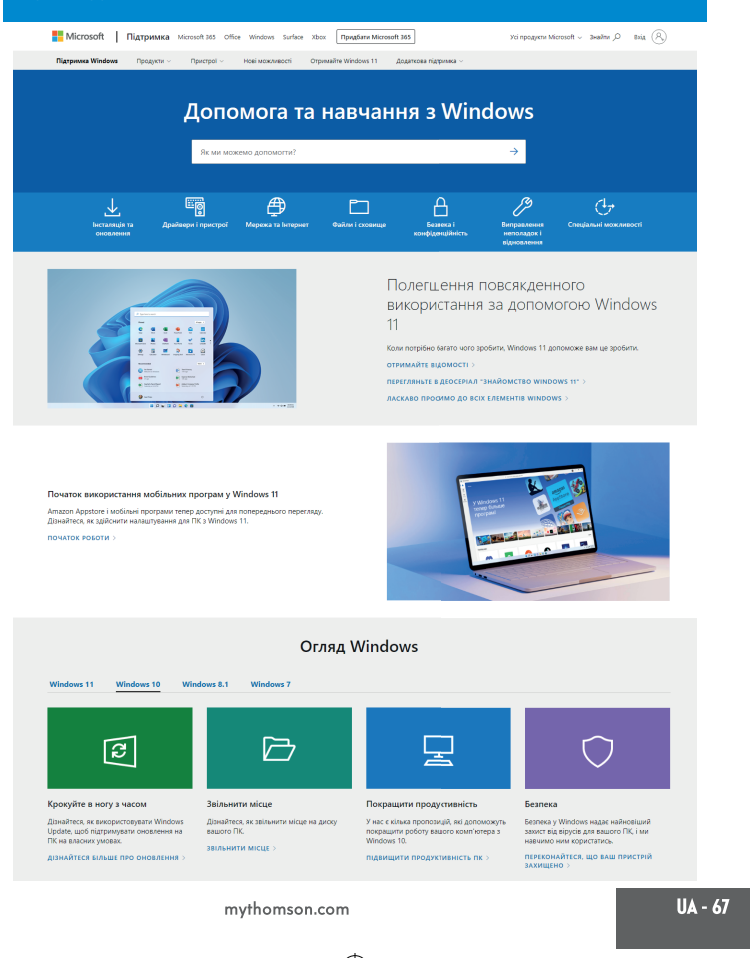

## **- FAQ -**

На екрані з'являється чорна або кольорова крапка!

Це не впливає на продуктивність вашого пристрою. Якщо проблема не зникає, ознайомтеся з загальними умовами гарантії, а потім зверніться до служби підтримки клієнтів Thomson.

#### Сенсорна панель не працює!

Перевірте правильність активації сенсорної панелі за допомогою функціональних клавіш Fn  $+$  $\boxtimes$ 

#### Індикатор заряду акумулятора не світиться!

Переконайтеся, що зарядний пристрій змінного струму належним чином підключено до розетки змінного струму та порту живлення пристрою. Якщо проблема не зникає, зверніться до служби підтримки клієнтів Thomson.

#### Як оптимізувати час роботи акумулятора?

Щоб оптимізувати час роботи від акумулятора, можна відрегулювати яскравість екрана, вимкнути Wi-Fi і Bluetooth, якщо вони не використовуються, і закрити програми, якими ви не користуєтесь.

Я загубив адаптер змінного струму!

Зверніться до служби підтримки клієнтів Thomson.

Акумулятор більше не працює!

Зверніться до служби підтримки клієнтів Thomson.

Пристрій не видає жодного звуку!

Перевірте, чи не відключено звук за допомогою функціональної клавіші Fn + або збільшивши гучність за допомогою функціональної клавіші Fn + . Переконайтеся, що до пристрою не підключені навушники.

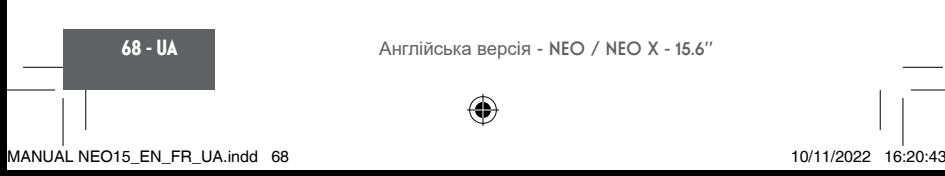

68 - UA **AH**rлійська версія - NEO / NEO X - 15.6"

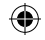

При включенні пристрою загоряється індикатор живлення, але операційна система не запускається!

Примусово вимкніть пристрій, затиснувши кнопку живлення на 10 секунд, а потім від'єднайте всі підключені USB-пристрої. Підключіть пристрій до розетки за допомогою зарядного пристрою. Увімкніть пристрій.

Якщо проблема не зникає, зверніться до служби підтримки клієнтів Thomson.

Комп'ютер не виходить зі сплячого режиму!

Для виходу з режиму очікування використовуйте кнопку живлення. Перевірте, чи достатній рівень заряду акумулятора, підключивши пристрій до розетки змінного струму за допомогою зарядного пристрою. Знову натисніть кнопку живлення.

Де знайти драйвери для пристрою Thomson?

Драйвери, необхідні для правильного функціонування Вашого пристрою, знаходяться в наступній папці :

C:\WINDOWS\DRIVERS\

Ми рекомендуємо зробити резервну копію всієї папки на зовнішній носій інформації (зовнішній жорсткий диск, USB-накопичувач, CD-R), щоб зберегти копію цих драйверів.

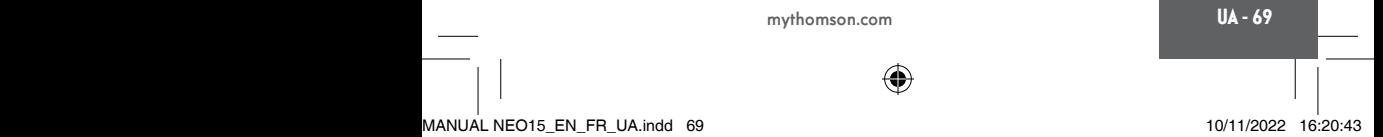

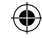

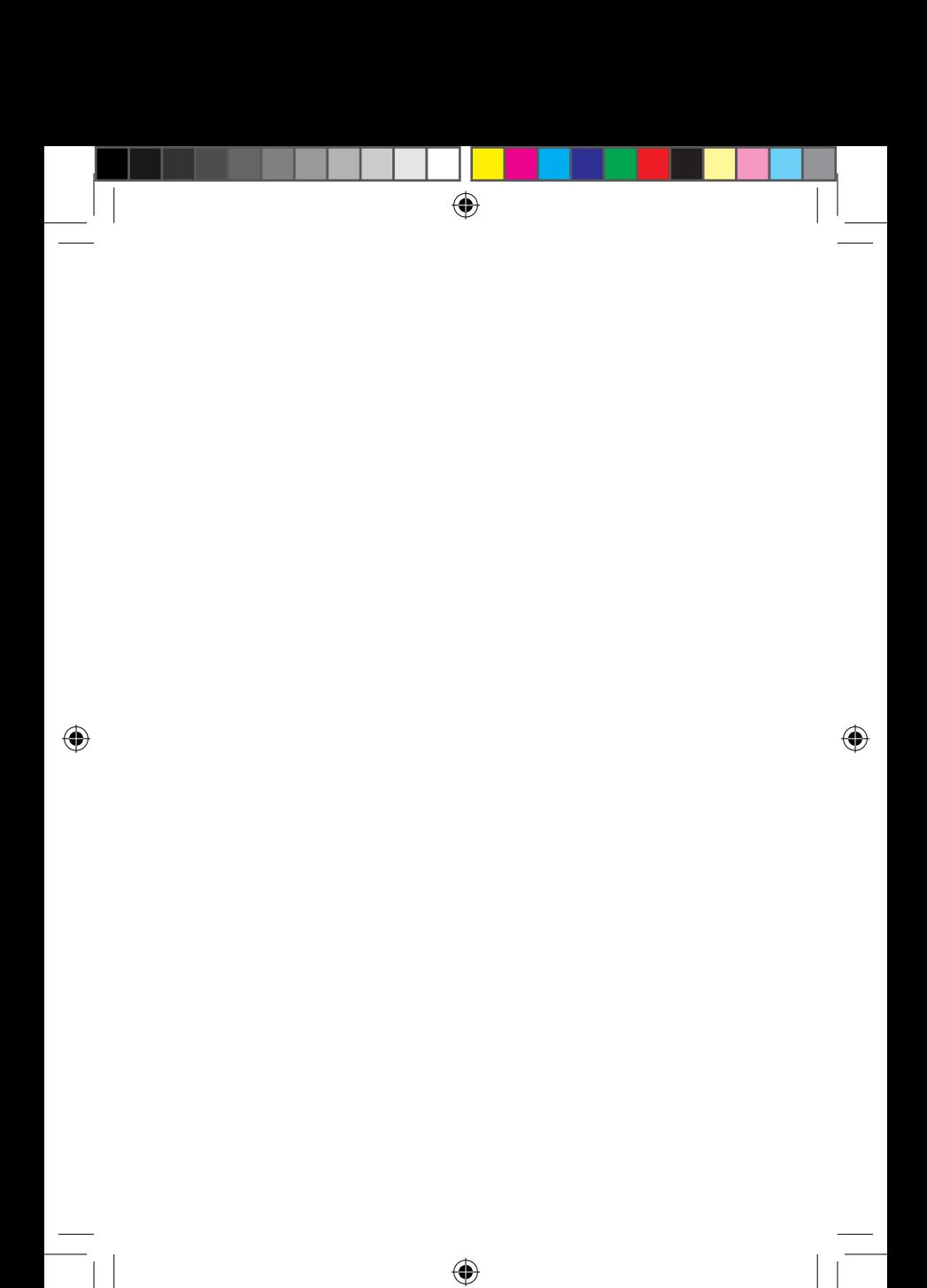

|<br>MANUAL NEO15\_EN\_FR\_UA.indd 70 10/11/2022 16:20:43

I

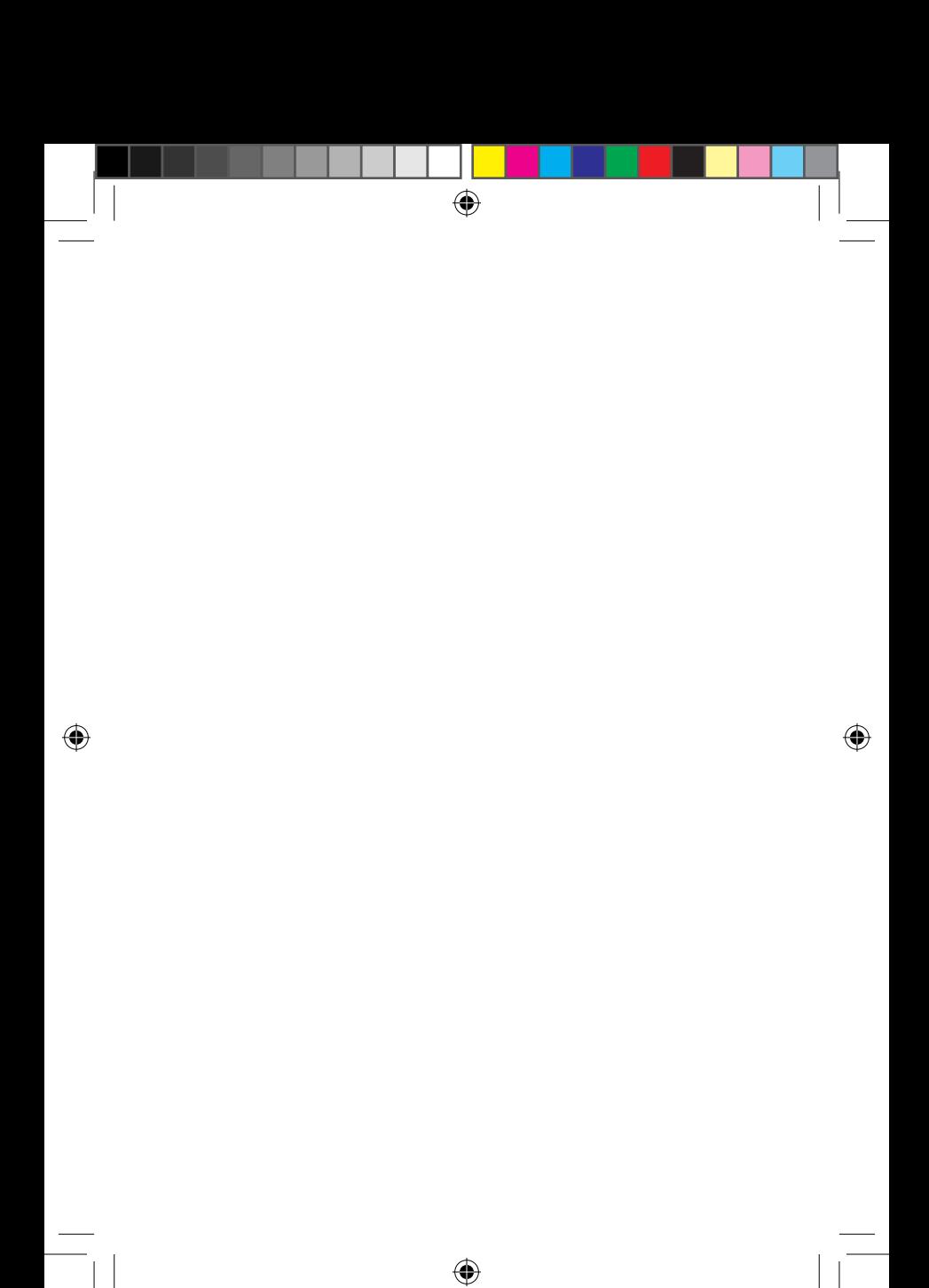

|<br>MANUAL NEO15\_EN\_FR\_UA.indd 71 10/11/2022 16:20:43

I

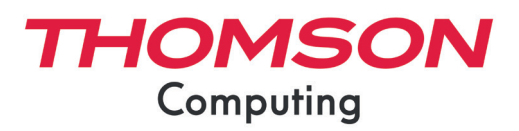

 $\bigoplus$ 

mythomson.com

 $\bigoplus$ 

⊕

⊕